# **SSSご利用ガイド (PC版)**

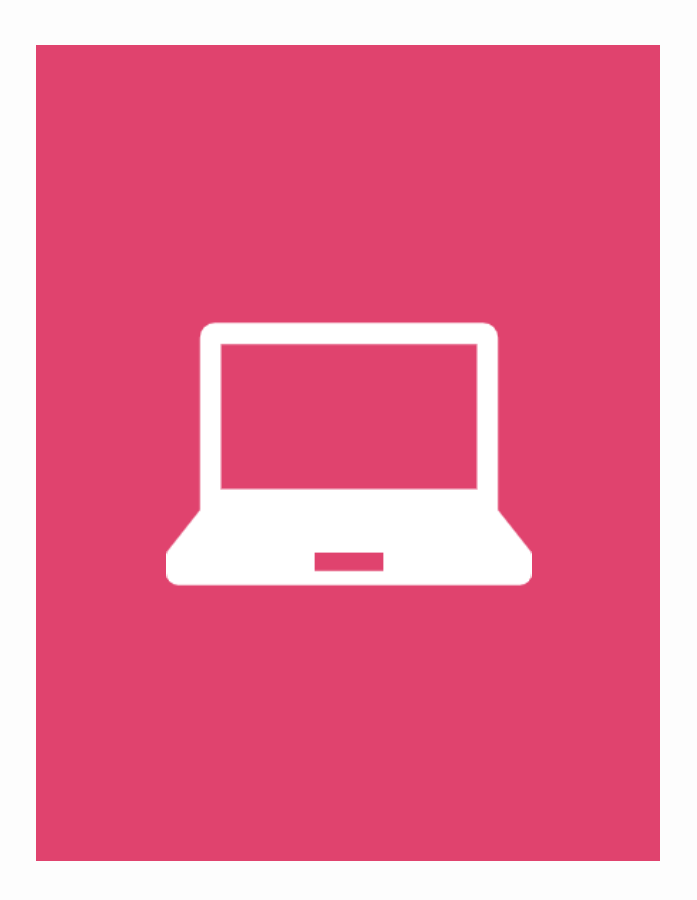

# **(株) 建築資料研究社 / 日建学院**

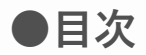

- **0. HOME画面 徹底解剖**
- **1. ログインする**
	- **[1-1. ログインする](#page-3-0)**
	- **[1-2. ログインIDを忘れた場合](#page-4-0)**
	- **[1-3. パスワードを忘れた場合](#page-5-0)**
- **2. ログアウトする**
	- **[2-1. ログアウトする](#page-6-0)**
- **3. 学習する**
	- **3-1.講義映像の視聴**
		- **[3-1-1.講義映像を視聴する](#page-7-0)**
		- **[3-1-2.視聴データを確認する](#page-9-0)**
	- **3-2.試験/宿題を実施**
		- **[3-2-1.試験/宿題を実施する](#page-11-0)**
		- **[3-2-2.実施データを確認する](#page-14-0)**
	- **3-3.問題集を実施**
		- **[3-3-1.問題集を実施する](#page-16-0)**
		- **[3-3-2.問題集の実施データを確認する](#page-20-0)**
	- **3-4.動画検索**
		- **[3-4-1.動画を検索する](#page-22-0)**
	- **3-5.単語帳で学習する**
		- **[3-5-1.単語を覚える](#page-24-0)**
		- **[3-5-2.単語の確認、単語帳の管理](#page-26-0)**
	- **3-6.繰り返し学習で学習する**
		- **[3-6-1.繰り返し学習を実施する](#page-28-0)**
		- **[3-6-2.繰り返し学習の設定をする](#page-31-0)**
- **4. 学習状況**
	- **[4-1.カリキュラムの学習状況を](#page-32-0) 確認する**
	- **[4-2.問題集の学習状況を確認する](#page-33-0)**
- **5. 質問をする**
	- **[5-1.質問をする](#page-34-0)**
	- **[5-2.過去の質問を確認する](#page-36-0)**
- **6. プロフィールを設定する**
	- **[6-1.アカウント情報の設定](#page-38-0)**
	- **[6-2.個人情報の設定](#page-39-0)**

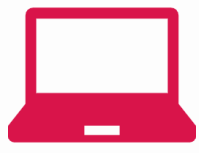

# **0. HOME画面 徹底解剖**

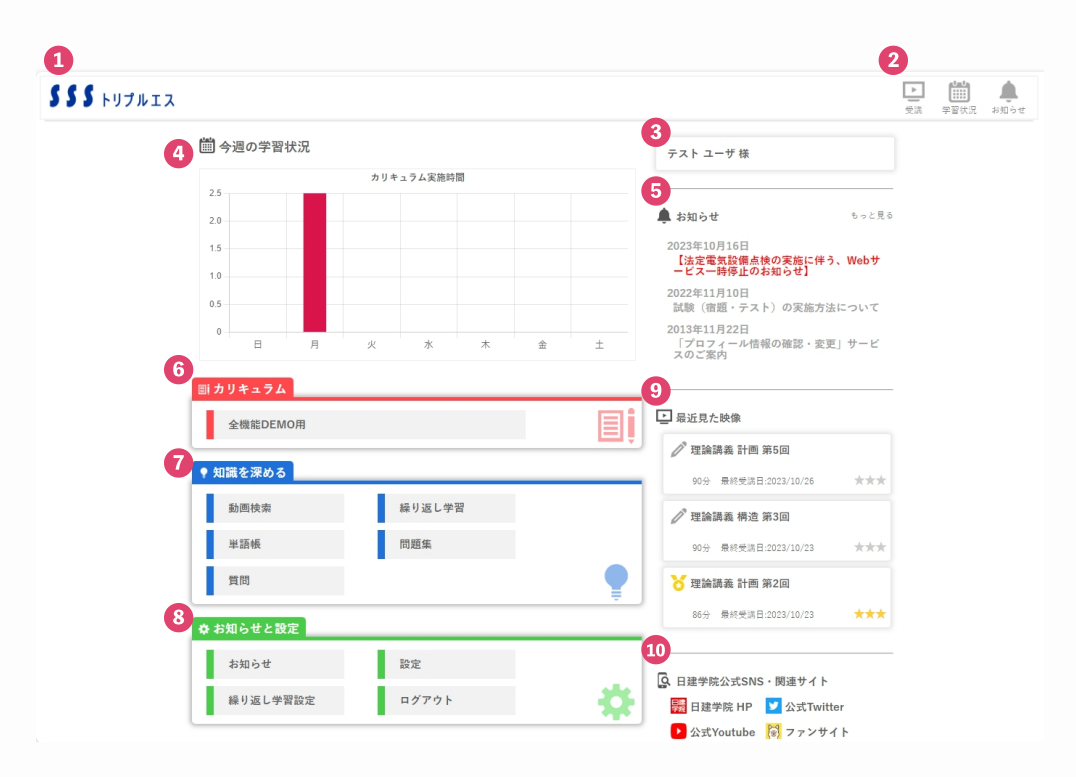

**①『SSSロゴ』:クリックするとHOME画面へ移動できます。**

**②クリックすると「受講」「学習状況」「お知らせ」各ページへ移動できます。**

- **③『通知欄』:お知らせの更新などがあった時に通知メッセージが表示されます。**
- **④『学習状況』:一週間の学習時間が表示されます。[→詳細](#page-32-0)**
- **⑤『お知らせ欄』:お知らせが表示されます。適宜チェックしましょう。**
- **⑥『カリキュラム』:受講中の講座名が表示されます。**

**[講義映像の視聴](#page-7-0)や[試験/宿題の実施](#page-11-0)に進むことができます。**

- **⑦『知識を深める』:受講講座に応じて、学習を深めるための各機能を選択できます。 [問題集](#page-16-0)、[動画検索](#page-22-0)、[単語帳](#page-24-0)、[繰り返し学習](#page-28-0)、[質問](#page-34-0) など**
- **⑧『お知らせと設定』:「お知らせ」ページや[アカウント](#page-38-0)/[個人情報の設定](#page-39-0)画面へ移動できます。**
- **⑨『最近見た映像』:視聴した映像(直近3回分)が表示されます。 クリックで動画視聴画面へ進むことができます。**
- **⑩『公式SNS・関連サイト』:日建学院の各サイトやSNSページへ進むことができます。**

### 0. **HOME画面 徹底解剖**

# <span id="page-3-0"></span>**1. ログインする**

**1-1. ログインする**

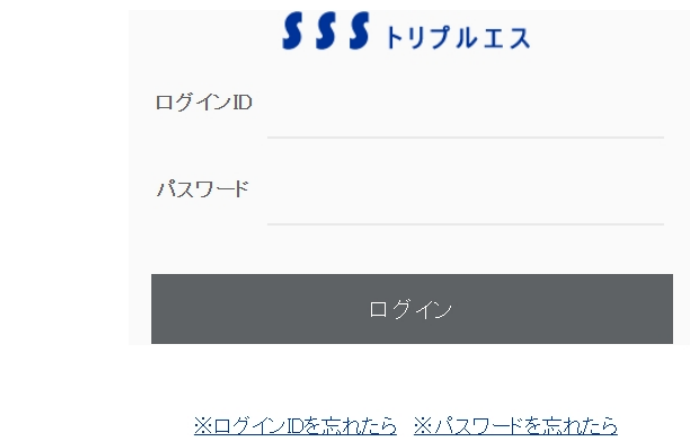

●毎朝AM4:00~4:30迄メンテナンスの為、サービスを停止させていただきます。

- **[操作①] 「ログインID」と「パスワード」を入力する。**
- **[操作②] 「ログイン」ボタンをクリックする。**

## <span id="page-4-0"></span>**1-2. ログインIDを忘れた場合**

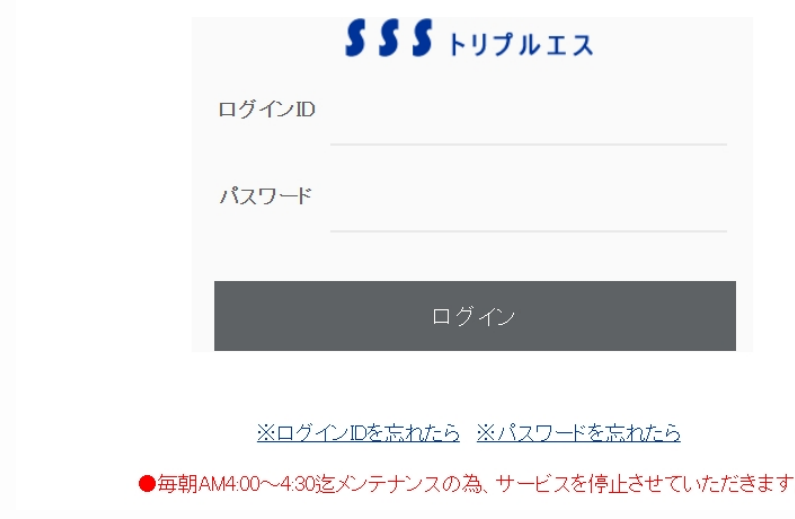

**[操作①] 「※ログインIDを忘れたら」をクリックする。**

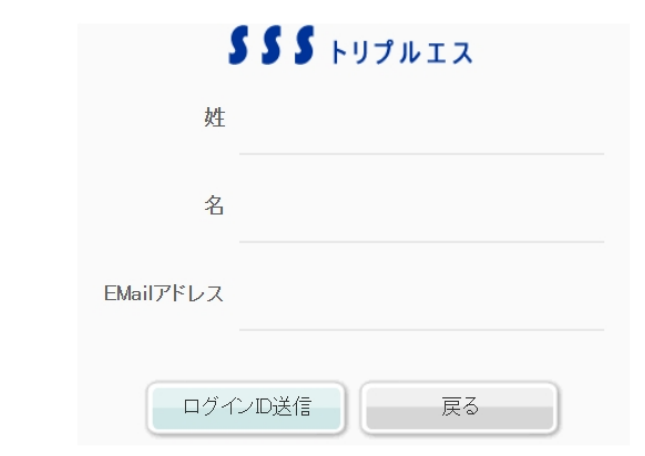

**[操作②] 「姓」、「名」、「E-Mailアドレス」を入力する。 ※登録されている「E-Mailアドレス」を入力して下さい。**

**[操作③] 「ログインID送信」ボタンをクリックする。 ※登録したEmailアドレスへパスワードをお知らせ致します。 ※「ログイン画面へ」ボタンをクリックすると、ログイン画面へ遷移します。**

### **1-2. ログインIDを忘れた場合**

### <span id="page-5-0"></span>**1-3. パスワードを忘れた場合**

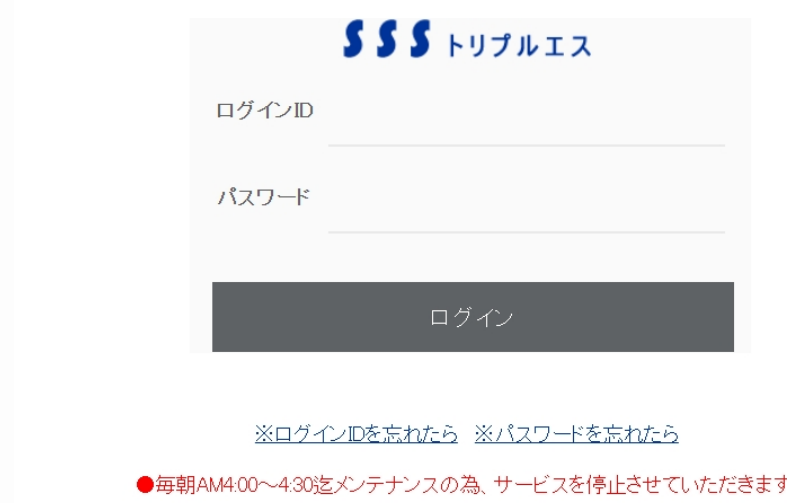

**[操作①] 「※パスワードを忘れたら」をクリックする。**

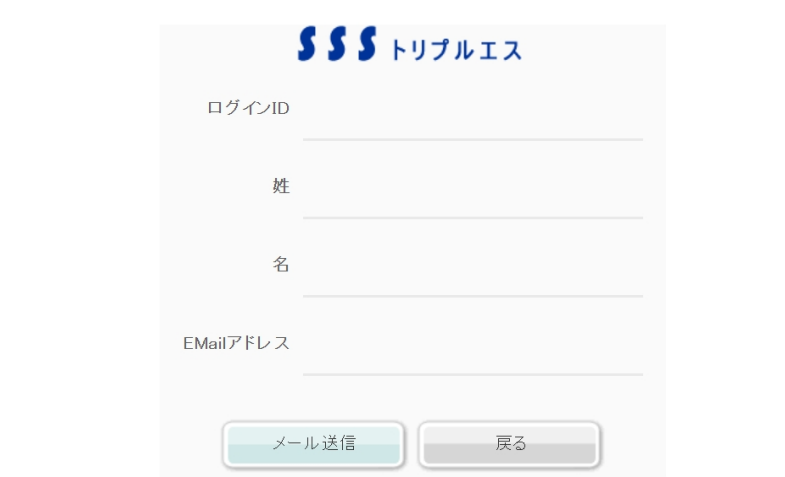

**[操作②] 「ログインID」、「姓」、「名」、「E-Mailアドレス」を入力する。 ※登録されている「E-Mailアドレス」を入力して下さい。**

**[操作③] 「メール送信」ボタンをクリックする。 ※登録したEmailアドレスへパスワードをお知らせ致します。 ※「ログイン画面へ」ボタンをクリックすると、ログイン画面へ遷移します。**

### **1-3. パスワードを忘れた場合**

# <span id="page-6-0"></span>**2. ログアウトする**

**2-1. ログアウトする**

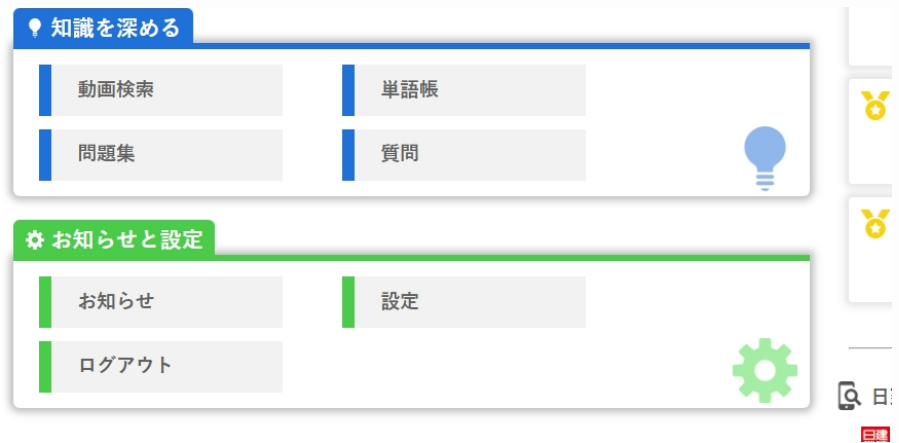

**[操作①] HOME画面内『お知らせと設定』の「ログアウト」ボタンをクリックする。**

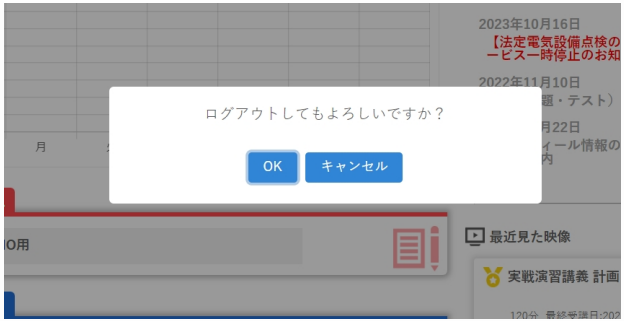

**[操作②] OKを選択する。**

## <span id="page-7-0"></span>**3-1.講義映像の視聴**

**3-1-1.講義映像を視聴する**

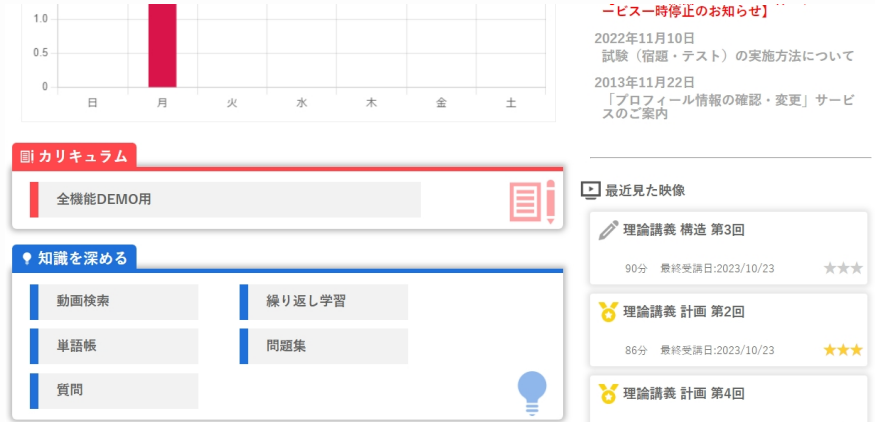

**[操作①] HOME画面もしくは画面上部のバナー『受講』から進める受講画面の 『カリキュラム』から、受講したいコースを選択する。**

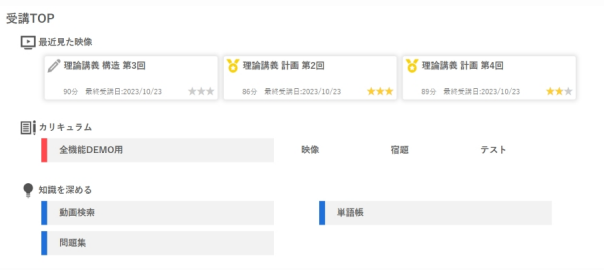

**※画面上部のバナー「受講」を選択すると出るページ**

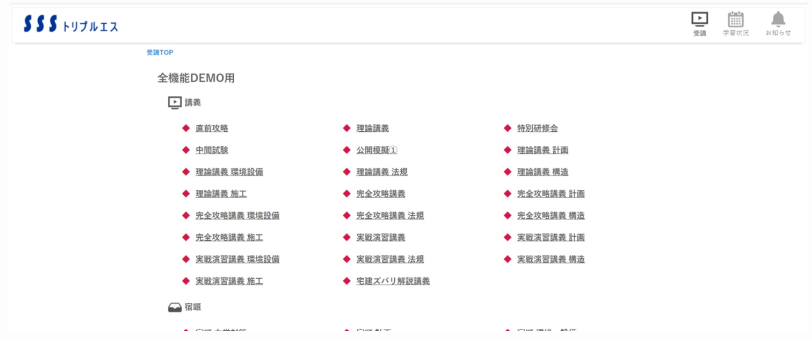

**[操作②]受講したい講義を選択する。**

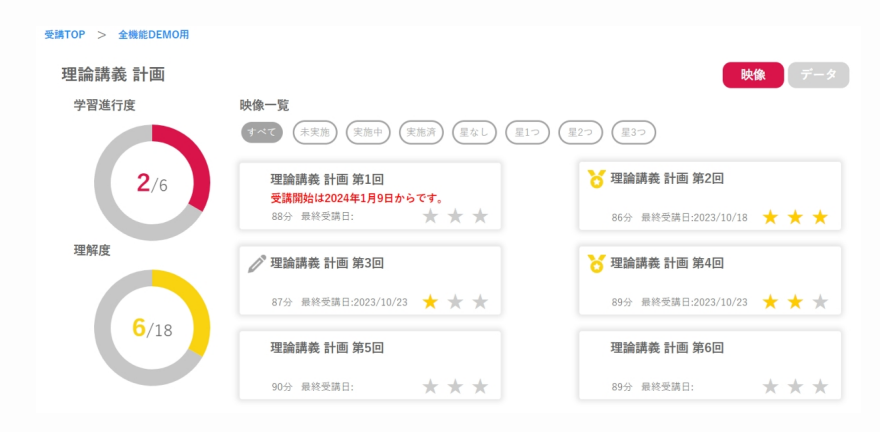

**[操作③]映像一覧から視聴したい映像を選択する。** 

**※実施状況や理解度でのソートが可能です。**

**※星をクリックするとその動画の理解度を登録することができます。**

※講義のうち、一部のチャプターを視聴すると鉛筆のアイコン(実施中)が、全ての **チャプターを視聴するとメダルのアイコン(実施済み)がつきます。**

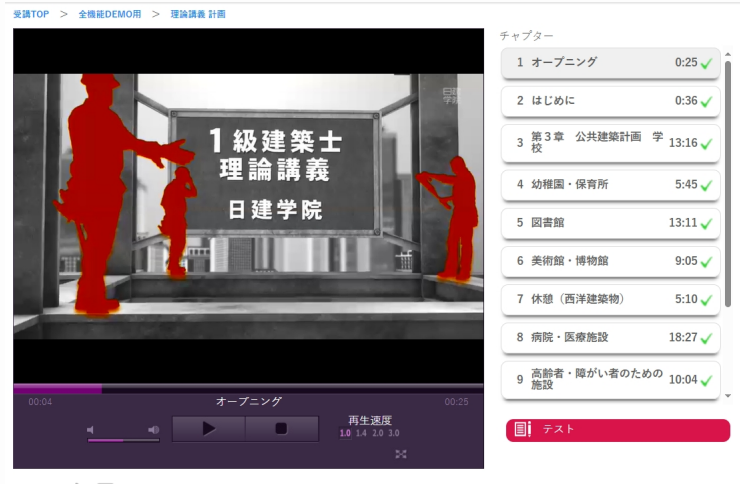

動画評価 山 甲理解度 ★ ★ ★

**[操作④]チャプターを選択して動画視聴を開始する。** 

**※映像視聴画面では、テキストの確認(ある場合のみ)、テストの実施(ある場合の み)、チャプターごとに理解度や評価の登録をすることもできます。**

- <span id="page-9-0"></span>**3-1.講義映像の視聴**
	- **3-1-2.視聴データを確認する**

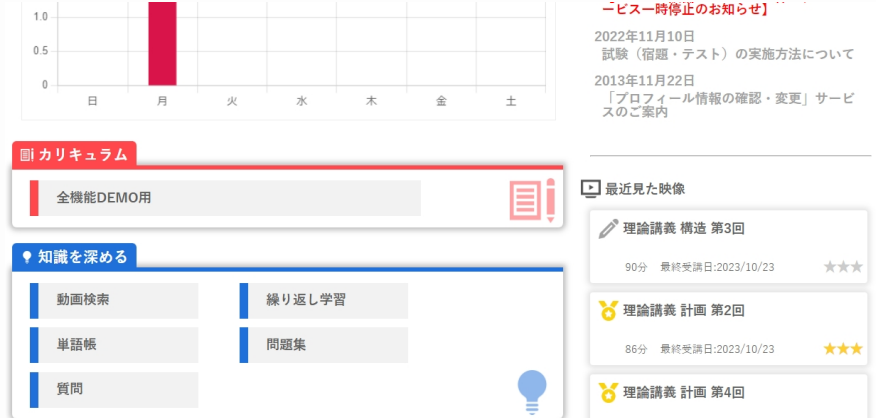

**[操作①] HOME画面もしくは画面上部のバナー『受講』から進める受講画面の 『カリキュラム』から、受講したいコースを選択する。**

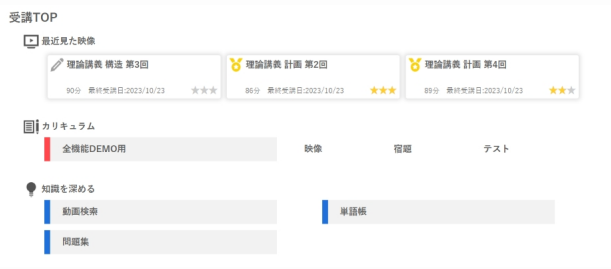

**※画面上部のバナー「受講」を選択すると出るページ**

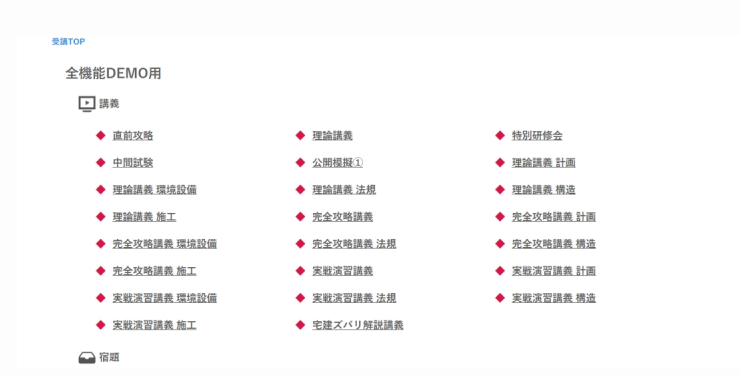

**[操作②]視聴データを確認したい講義を選択する。**

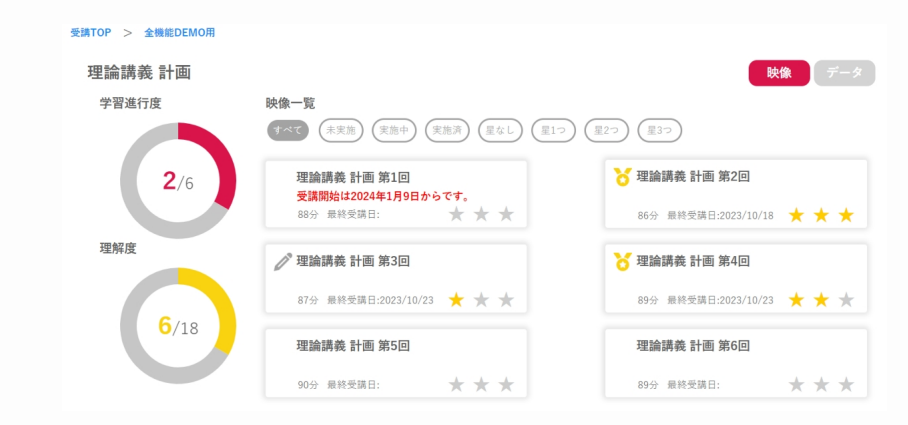

**[操作③]映像一覧画面右上のデータを選択する。**

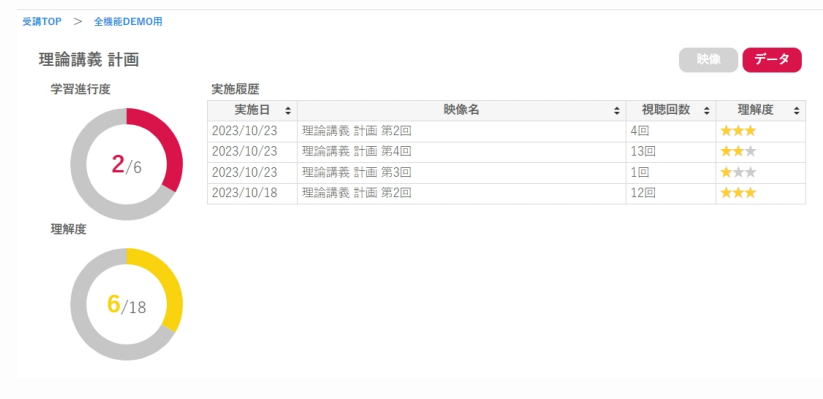

**※「実施日」、「映像名」、「視聴回数」、「理解度」で並び替えが可能です。**

### **3-1-2.視聴データを確認する**

<span id="page-11-0"></span>**3-2.試験/宿題を実施**

**3-2-1.試験/宿題を実施する**

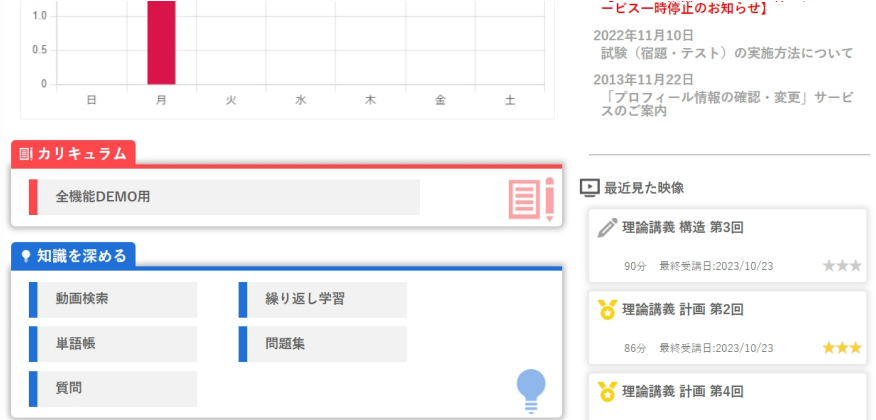

**[操作①] HOME画面もしくは画面上部のバナー『受講』から進める受講画面の 『カリキュラム』から、受講したいコースを選択する。**

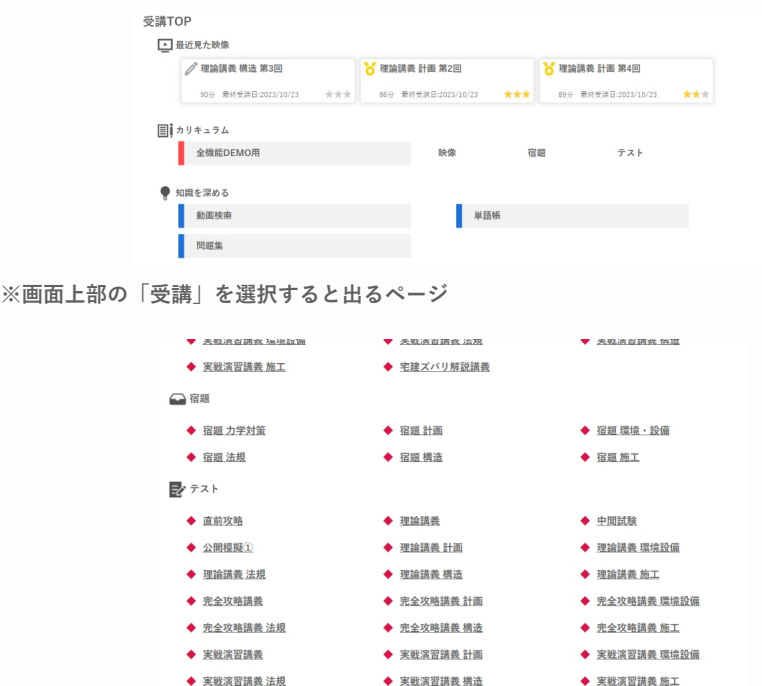

**[操作②]受講したい試験/宿題を選択する。**

**3-2-1.試験/宿題を実施する**

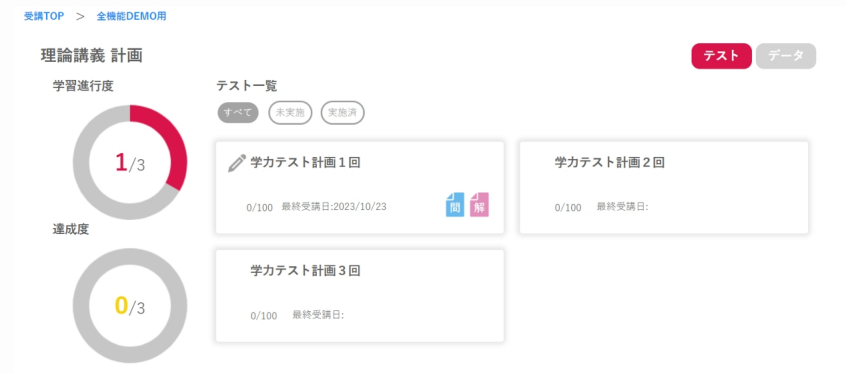

**[操作③]試験(宿題)一覧から実施したい回を選択する。** 

**※実施状況でのソートが可能です。**

**※すでに実施済みのテストには、「問題」「解説」のPDFリンクがつきます。 ※満点を獲得したテストにはメダルのアイコンがつきます。**

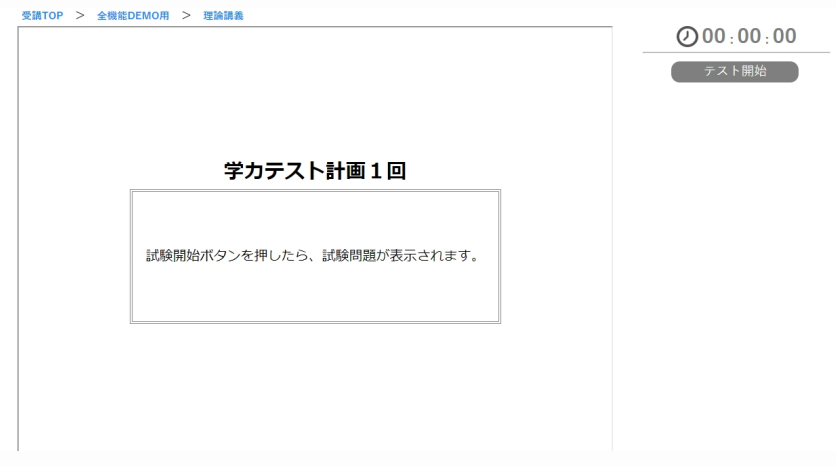

**[操作④]「テスト開始」ボタンを押し、試験(宿題)を実施する。**

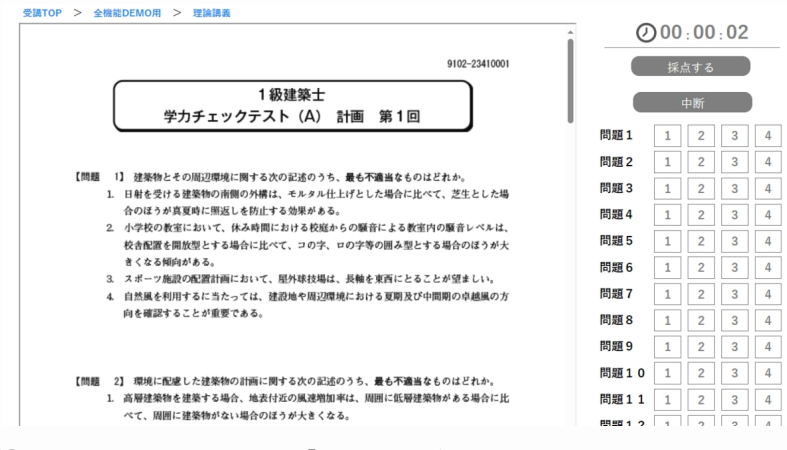

**[操作⑤]問題の解答番号をを選択し、「採点する」ボタンをクリックする。 ※ポップアップウィンドウが表示されるので、採点するときは「OK」ボタンを、採点 しないときは「キャンセル」ボタンをクリックする。**

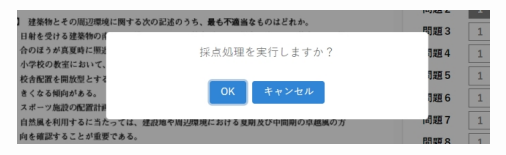

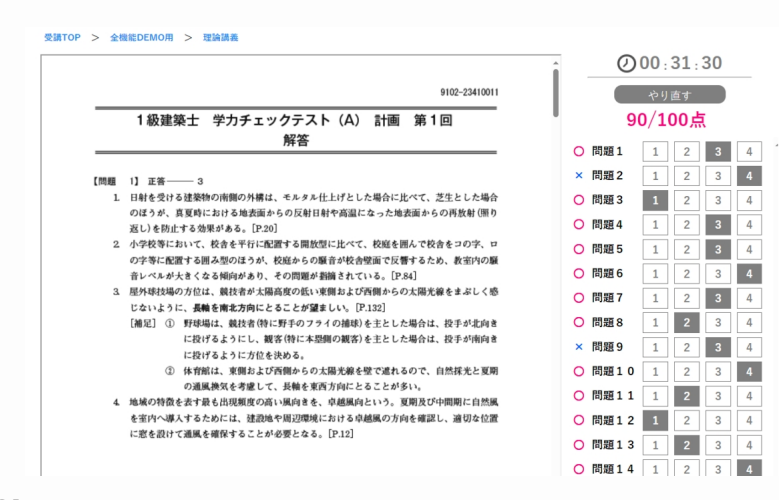

**[操作⑥]実施結果、点数を確認する。**

<span id="page-14-0"></span>**3-2.試験/宿題を実施**

**3-2-2.実施データを確認する**

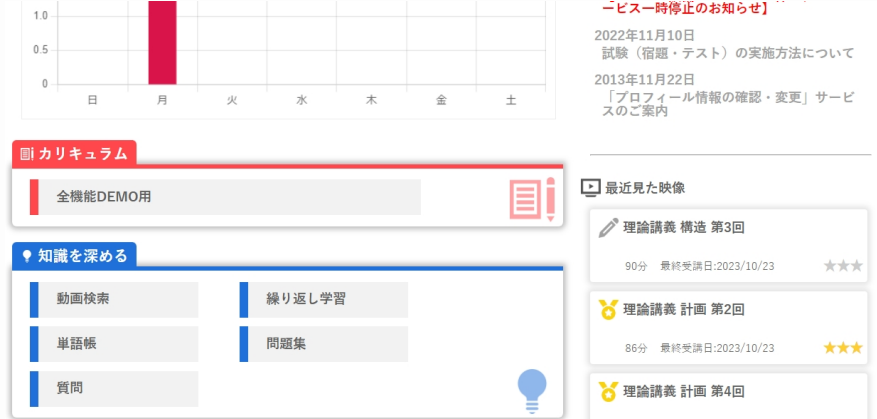

**[操作①] HOME画面もしくは画面上部のバナー『受講』から進める受講画面の 『カリキュラム』から、受講したいコースを選択する。**

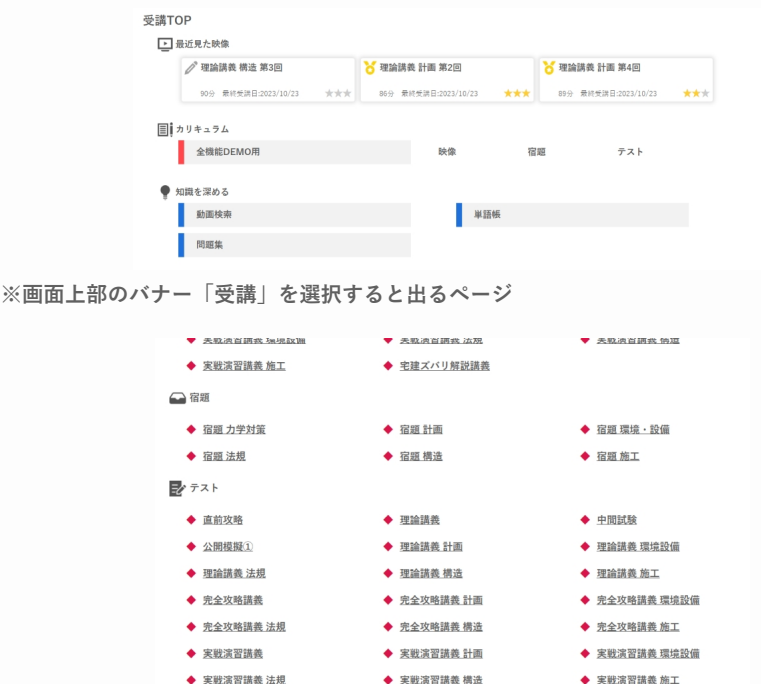

**[操作②]実施データを確認したい試験/宿題を選択する。**

**3-2-2.実施データを確認する**

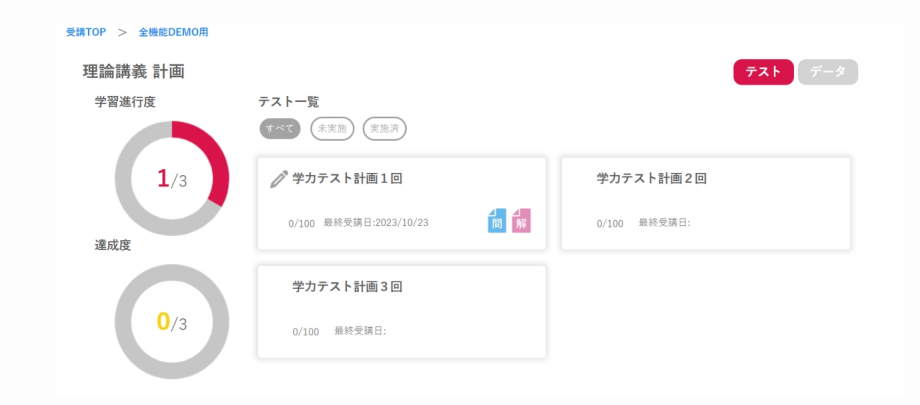

#### **[操作③]試験/宿題一覧画面右上のデータを選択する。**

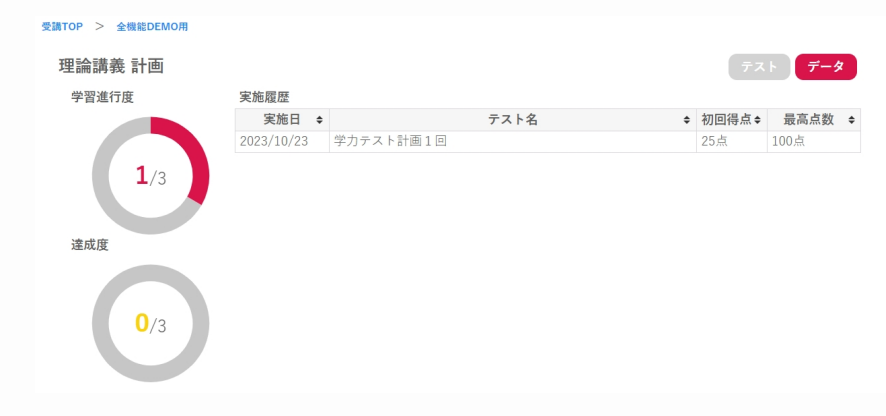

**※「実施日」、「テスト名/宿題名」、「初回得点」、「最高点数」で並び替えが可能です。**

**3-2-2.実施データを確認する**

<span id="page-16-0"></span>**3-3.問題集を実施**

**※ご入学いただいているコースによっては、この機能がない場合がございます。**

### **3-3-1.問題集を実施する**

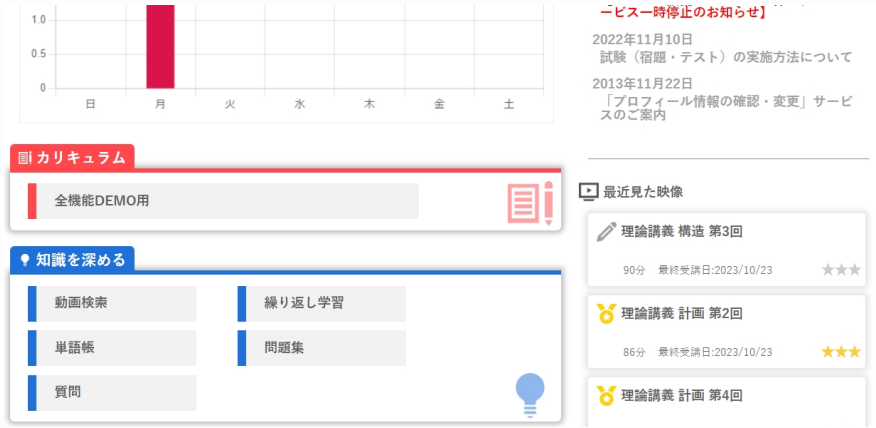

**[操作①] HOME画面もしくは画面上部のバナー『受講』から進める受講画面の 『知識を深める』から、「問題集」を選択する。**

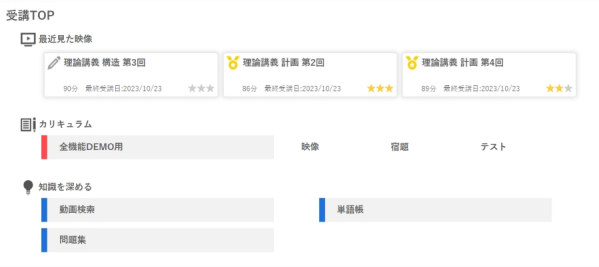

**※画面上部のバナー「受講」を選択すると出るページ**

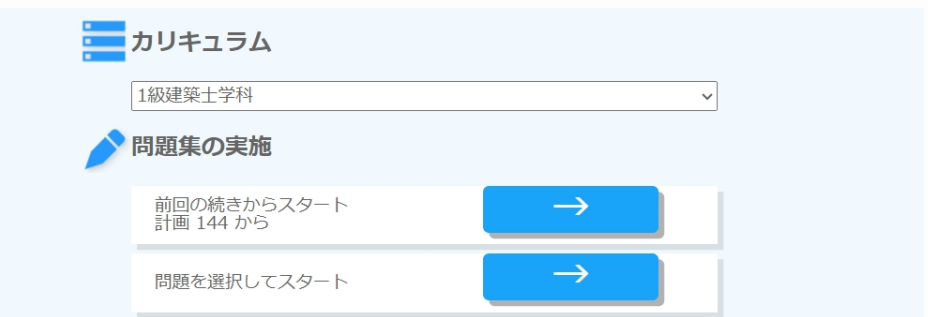

**[操作②]カリキュラムを選択する。**

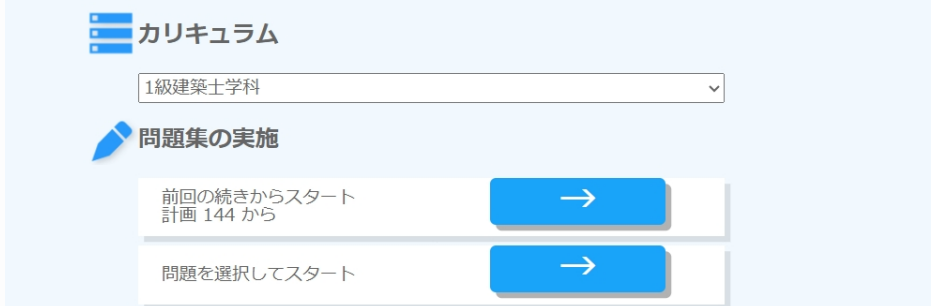

**[操作③]問題集の実施の「問題を選択してスタート」右のボタンを押す。** 

**※前回実施時に中断したところから始めたい場合は「前回の続きからスタート」右のボタン を押す。**

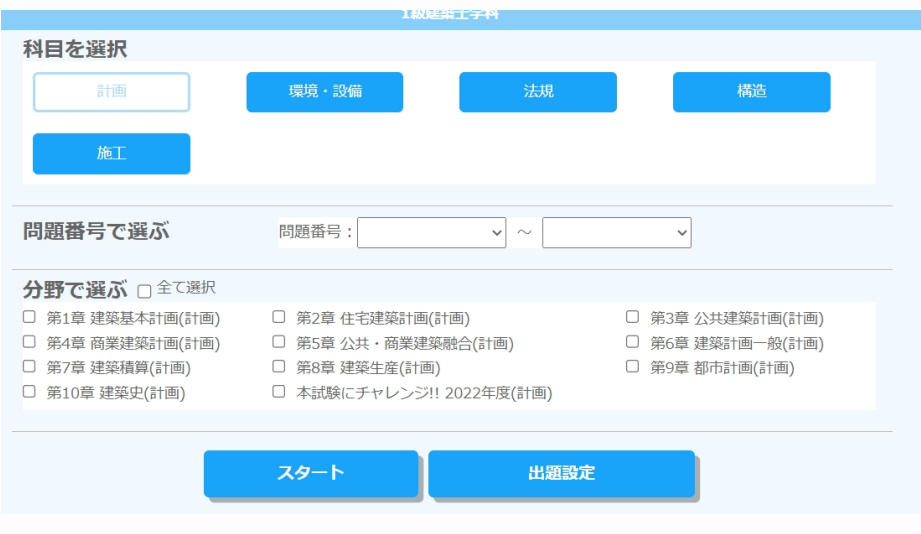

**[操作④]問題選択画面が表示。科目/問題番号/分野を選択しスタートを押す。 ※出題順、正解率などを設定したい場合は、「出題設定」を選択する。**

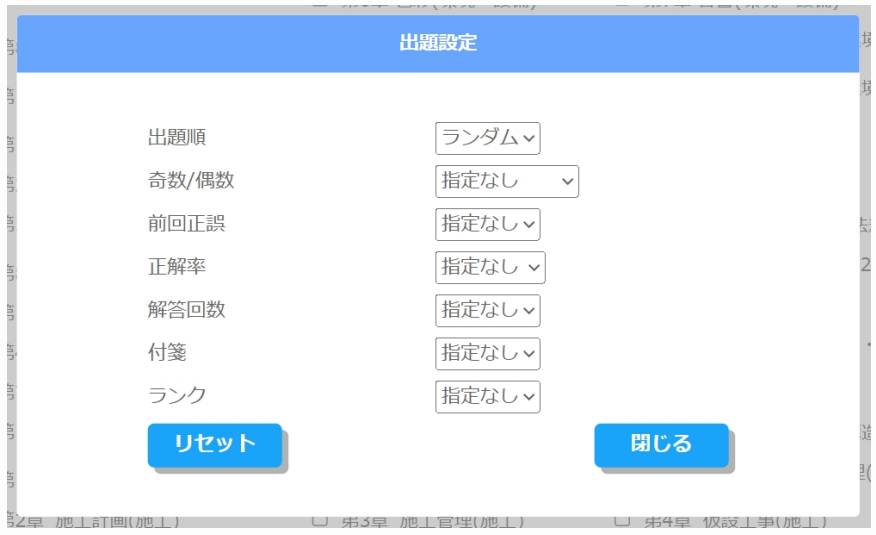

**【出題設定】** 

- **・出題順:出題される順番を設定できます。**
- **・奇数/偶数:問題番号の偶奇に応じた出題を設定できます。**
- **・前回正誤:「誤答のみ」を選択すると前回間違えた問題のみが出題されます。**
- **・正解率:今までの正解率に応じた出題を設定できます。**
- **・解答回数:今までの解答回数に応じた出題を設定できます。**
- **・付箋:付箋の有無や色別での出題を設定できます。**
- **・ランク:問題のランクに応じた出題を設定できます。**

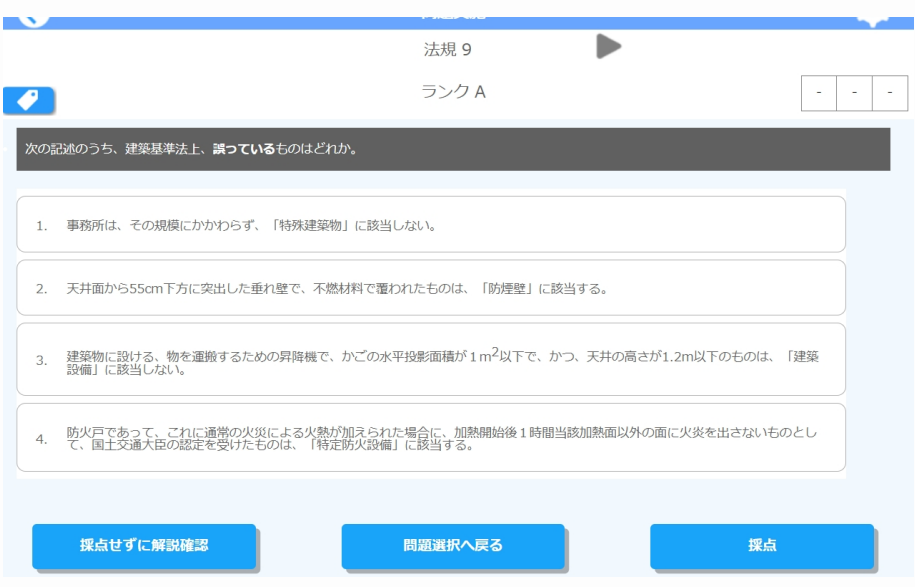

**[操作⑤]問題画面が表示。正解だと思う選択肢を選択してから「採点」を押す。 ※解答せずに解説のみを確認したい場合は左下の「採点せずに解説確認」を、問題選択画面 に戻りたい場合は「問題選択へ戻る」を、問題をスキップしたい場合は問題番号横にある 「三角形のボタン」を選択する。**

**※付箋の登録は左上の付箋マークのボタンから行う。**

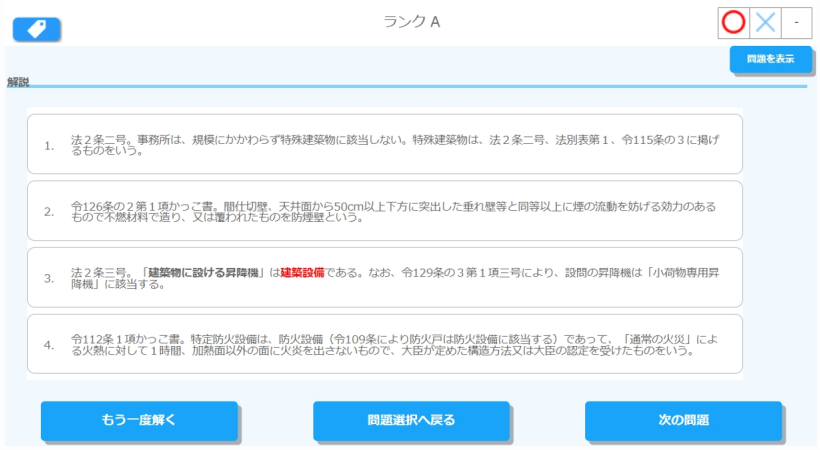

<span id="page-20-0"></span>**3-3.問題集を実施**

**※ご入学いただいているコースによっては、この機能がない場合がございます。**

### **3-3-2.問題集の実施データを確認する**

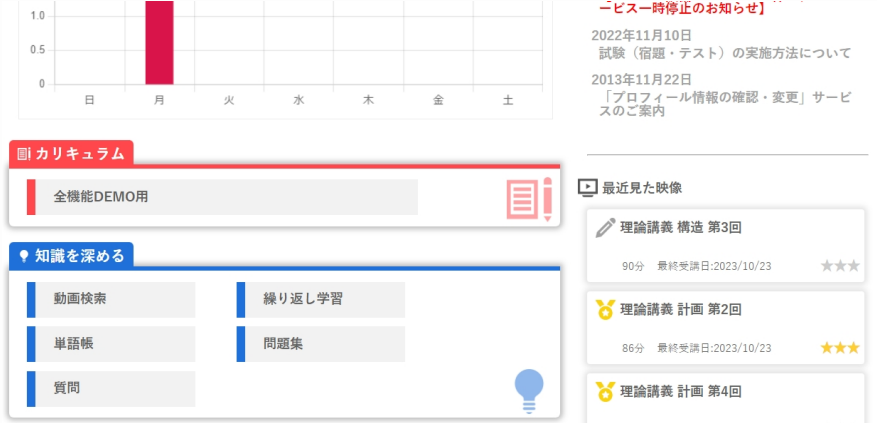

**[操作①] HOME画面もしくは画面上部のバナー『受講』から進める受講画面の 『知識を深める』から、「問題集」を選択する。**

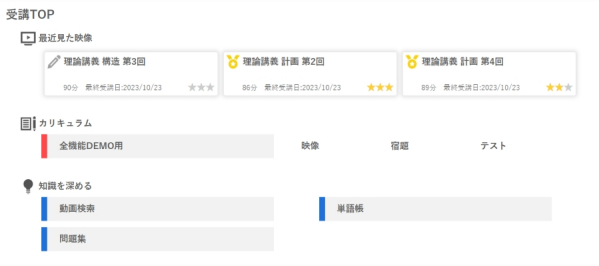

**※画面上部のバナー「受講」を選択すると出るページ**

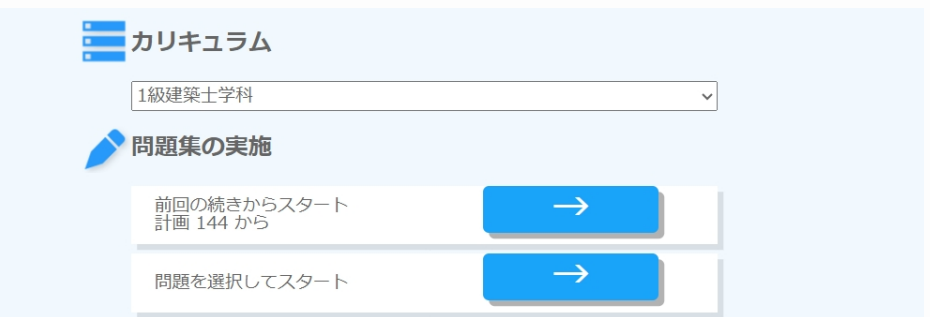

**[操作②]カリキュラムを選択する。**

### **3-3-2.問題集の実施データを確認する**

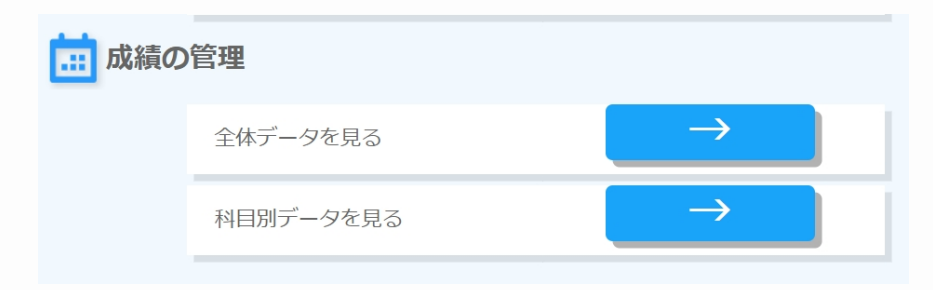

**[操作③]「全体データを見る」右のボタンもしくは「科目別データを見る」右のボタンを選択 する。**

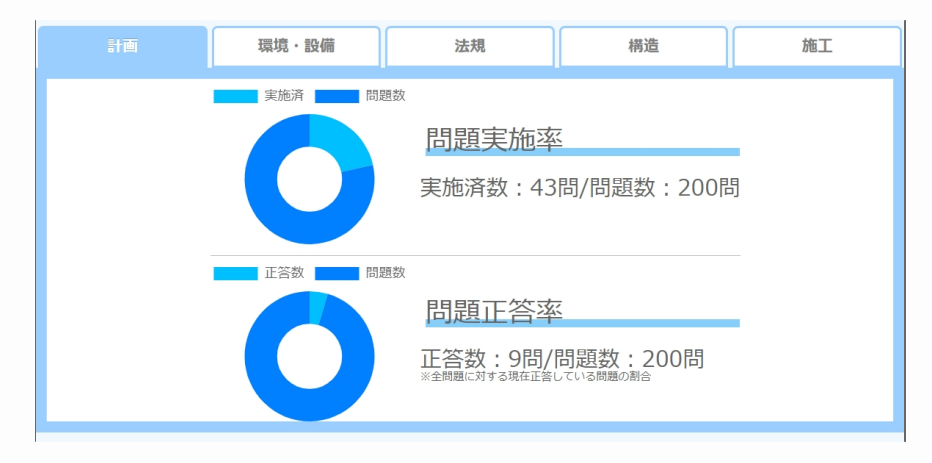

**※科目別データの場合、画面上部のタブで科目を切り替える。**

**3-3-2.問題集の実施データを確認する**

### <span id="page-22-0"></span>**3-4.動画検索**

### **※ご入学いただいているコースによっては、この機能がない場合がございます。 ※チャプター(検索)番号が記載されている教材をお持ちの方に限ります。**

### **3-4-1.動画を検索する**

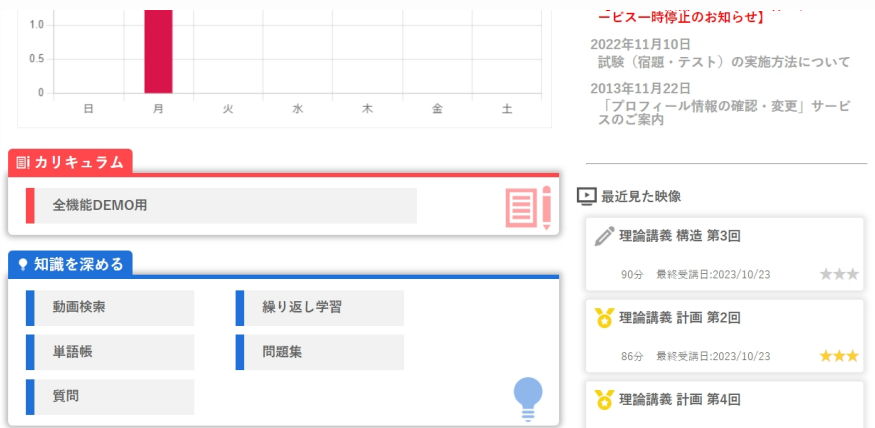

**[操作①] HOME画面もしくは画面上部のバナー『受講』から進める受講画面の 『知識を深める』から、「動画検索」を選択する。**

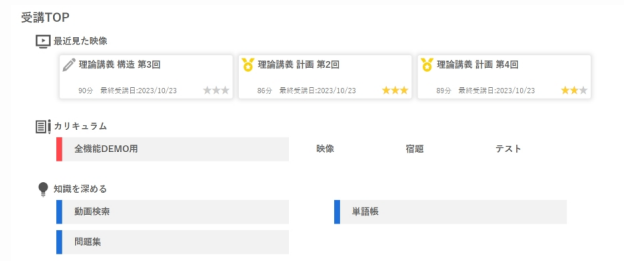

**※画面上部のバナー「受講」を選択すると出るページ**

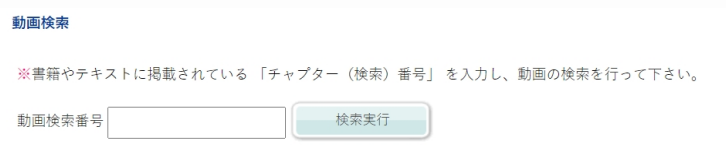

**[操作②] 書籍やテキストに掲載されている「チャプター(検索)番号」を入力し、 「検索実行」ボタンをクリックする。**

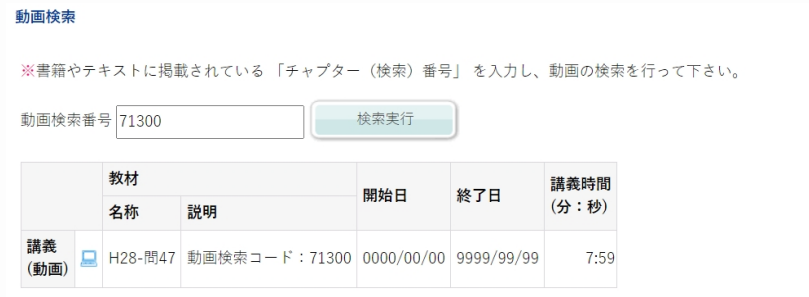

[操作3] 受講したいコンテンツ(動画)のパソコンのアイコンをクリックする。

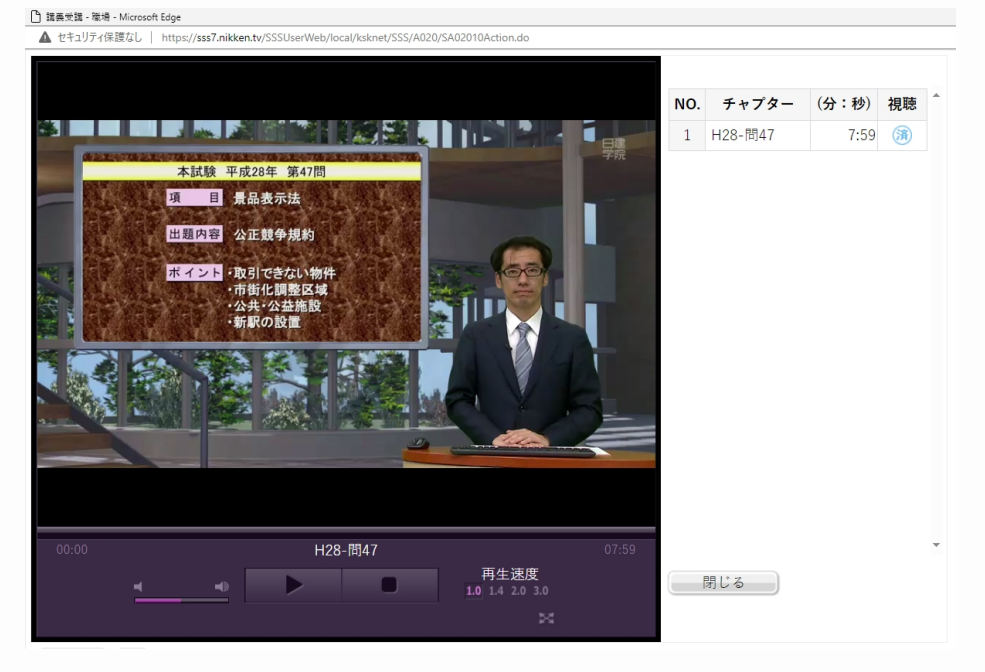

**[操作④]動画視聴を開始する。**

<span id="page-24-0"></span>**3-5.単語帳で学習する**

#### **※ご入学いただいているコースによっては、この機能がない場合がございます。**

### **3-5-1.単語を覚える**

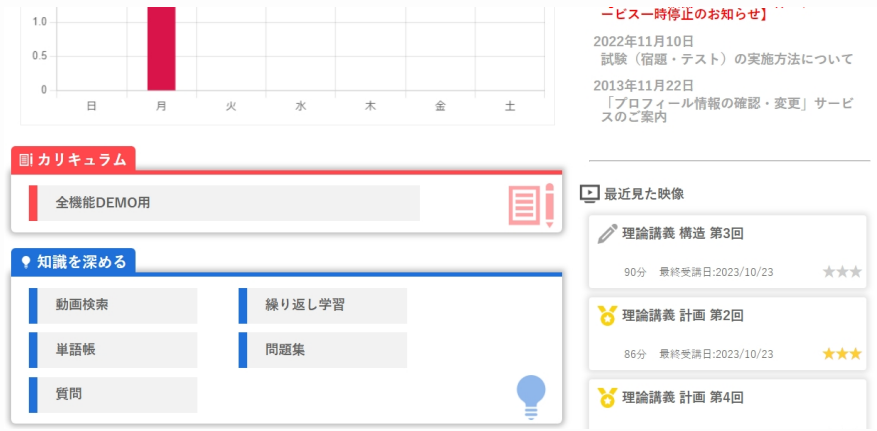

**[操作①] HOME画面もしくは画面上部のバナー『受講』から進める受講画面の 『知識を深める』から、「単語帳」を選択する。**

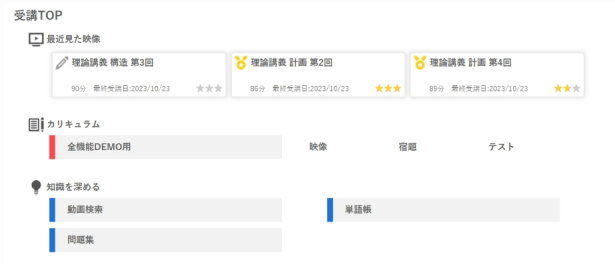

**※画面上部のバナー「受講」を選択すると出るページ**

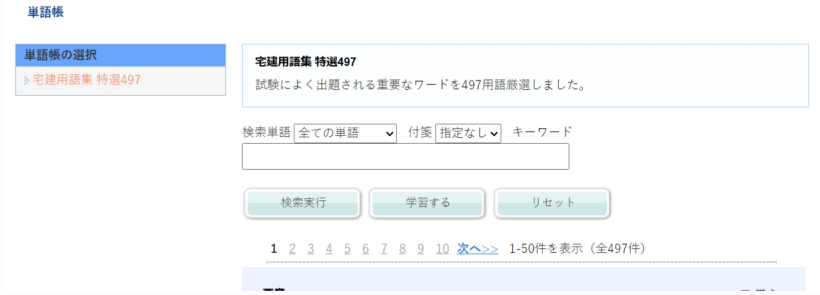

**[操作②] 画面左の「単語帳の選択」から学習したい単語帳を選択する。 [操作③] 「学習する」ボタンをクリックする。**

### **3-5-1.単語を覚える**

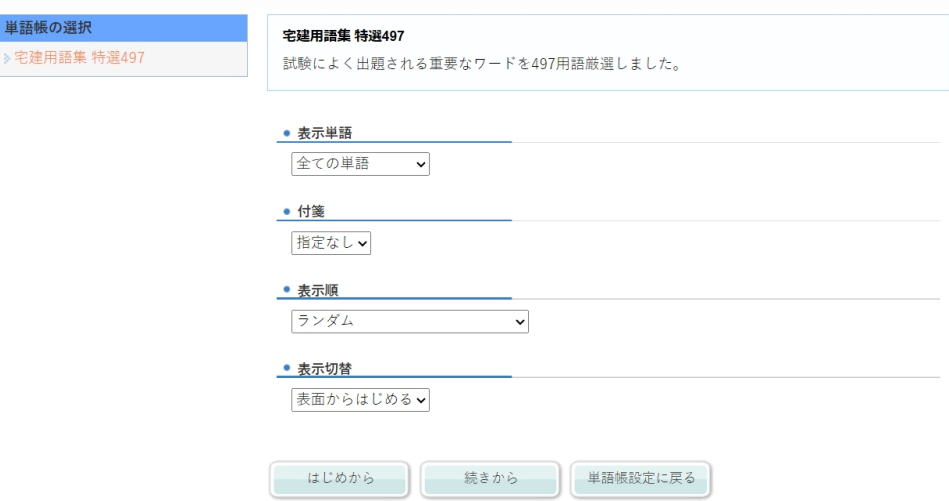

**[操作④] 「表示単語」、「付箋」、「表示順」、「表示切替」を指定する。**

**【単語の表示条件や表示方法】** 

**・表示単語:「覚えていない単語」を指定すると、学習記録から覚えていない単語の みが表示されます。「全ての単語」、「覚えていない単語」、「覚えた単語」のいず れかに設定できます。**

**・付箋:付箋の色を指定すると、その色を付箋した単語が表示されます。「指定な し」、「黄色」、「青色」、「赤色」のいずれかに設定できます。**

**・表示順:単語を表示する順番を設定します。「ランダム」、「五十音(またはアル ファベット順)」、「登録順」のいずれかに設定できます。**

**・表示切替:表面の単語を覚える場合は、「表面からはじめる」を設定します。「表 面からはじめる」、「裏面からはじめる」のいずれかに設定できます。**

**[操作⑤] 指定した単語帳の先頭から学習をはじめる場合は、「はじめから」ボタン、 前回の続きから学習をはじめる場合は、「続きから」ボタンをクリックする。**

<span id="page-26-0"></span>**3-5.単語帳で学習する**

**※ご入学いただいているコースによっては、この機能がない場合がございます。**

#### **3-5-2.単語の確認、単語帳の管理**

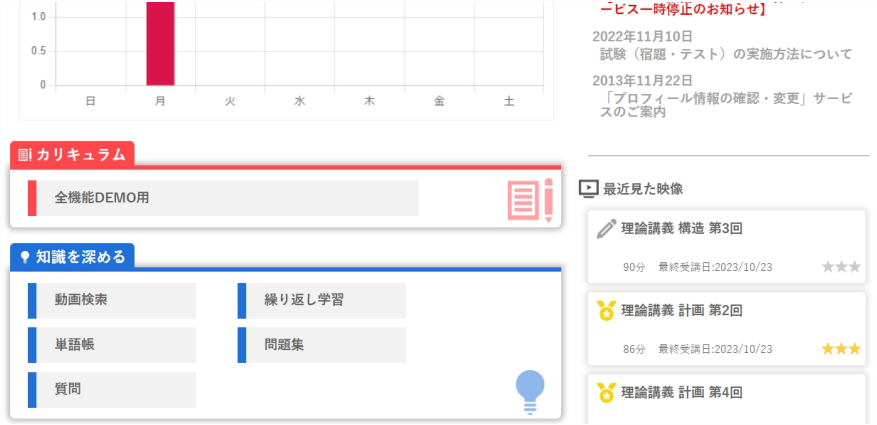

**[操作①] HOME画面もしくは画面上部のバナー『受講』から進める受講画面の 『知識を深める』から、「単語帳」を選択する。**

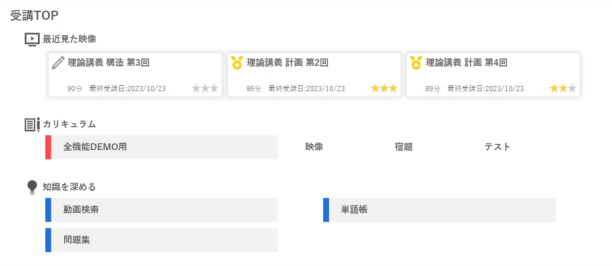

**※画面上部のバナー「受講」を選択すると出るページ**

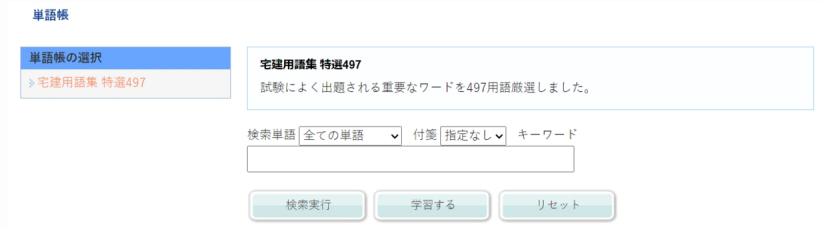

**[操作②] 画面左の「単語帳の選択」から学習したい単語帳を選択する。 [操作③]単語を絞り込みたい場合は、「検索単語」、「付箋」、「キーワード」を指定し「検索 を実行」ボタンを押す。**

**3-5-2.単語の確認、単語帳の管理**

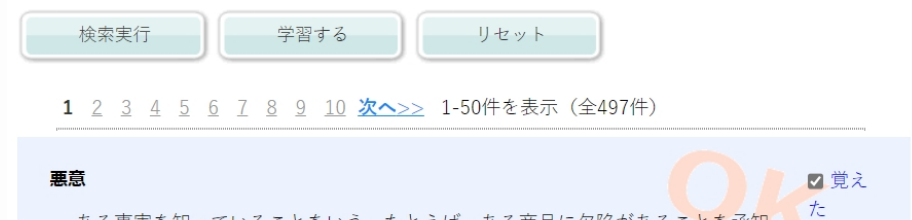

ある事実を知っていることをいう。たとえば、ある商品に欠陥があることを承知 しながら買った者は、その商品の欠陥につき悪意の買主だというように用いる。こ のように、悪意といっても道徳上の善・悪の意味はない。

#### $\overline{a}$ アドオン方式

□覚え た

はずす

赤付箋

■覚え た

青付箋

青付箋 赤付箋

分割払いにおける利息の計算方法の一つ。具体的には、100万円をアドオン年利1 0%で5年間 (60カ月) 借りた場合、100万×10%×5=50万円と利息の総額を算出 し、これに元本を加算した150万円を返済期間の60カ月で割った25,000円を1カ月 あたりの返済額とするような計算方法をいう。この方法は、返済されるたびに元金 が減っているにもかかわらず、利息は減らないものとして計算することになるの で、表面上の利息が実際の利息より大幅に低くみえてしまうことになる(5年後に 一括返済するのと同じだけ利息がかかる)。そのため、不動産の広告等においては 実質金利を併せて表示しないと不当表示となることがある。

#### $\overrightarrow{r}$ 遺言

死者の死後の法律関係を定める最終の意思表示で死後に効力が生じる法律行為を いう。遺言は死者の「最終の意思表示」であることから最大限尊重されるが、その 効力が生じたときに本人に確認すべき術はないため、方式が民法で厳格に定めら

#### **[操作④]単語帳の管理をする。**

**※1.覚えた単語には、チェックを入れます。学習記録(「覚えた」または「覚えて いない」)が設定されます。ここで設定しておくと、「覚えていない単語」または 「覚えた単語」を検索し絞り込むことができます。**

**※2.単語を区別したい場合など、色分けして付箋をします。1つの単語に対して貼 り付けることができる付箋は1つだけです。**

**※3.「リセット」ボタンをクリックすると学習記録(「覚えた」または「覚えてい ない」)と付箋の登録を初期化します。**

<span id="page-28-0"></span>**3-6.繰り返し学習で学習する**

**※ご入学いただいているコースによっては、この機能がない場合がございます。**

### **3-6-1.繰り返し学習を実施する**

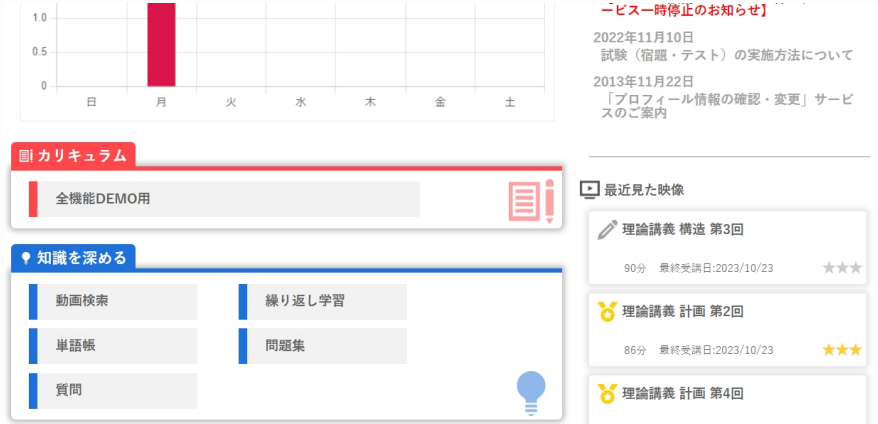

**[操作①] HOME画面もしくは画面上部のバナー『受講』から進める受講画面の 『知識を深める』から、「繰り返し学習」を選択する。**

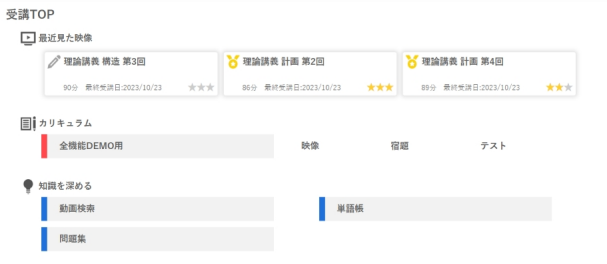

**※画面上部のバナー「受講」を選択すると出るページ**

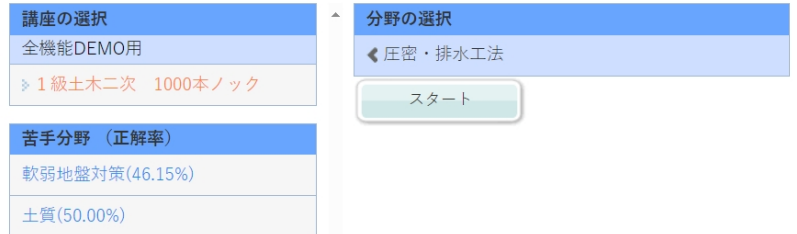

**[操作②]画面左の「講座の選択」から学習したい講座を選択する。** 

**※1.画面左の「苦手分野」から学習したい分野を選択すると、画面中央の「分野の選択」へ と画面が遷移し、選択した分野の学習をスタートできます。**

**3-6-1.繰り返し学習を実施する**

# 問題

サンドマット工法は、( )ことにより、軟弱層の圧密のための上部排水を確保する工法である。 (H15類似、R03)

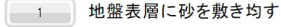

2 地盤深層に砂を敷き均す

**[操作③]「選択肢番号」ボタンをクリックし、解答する。**

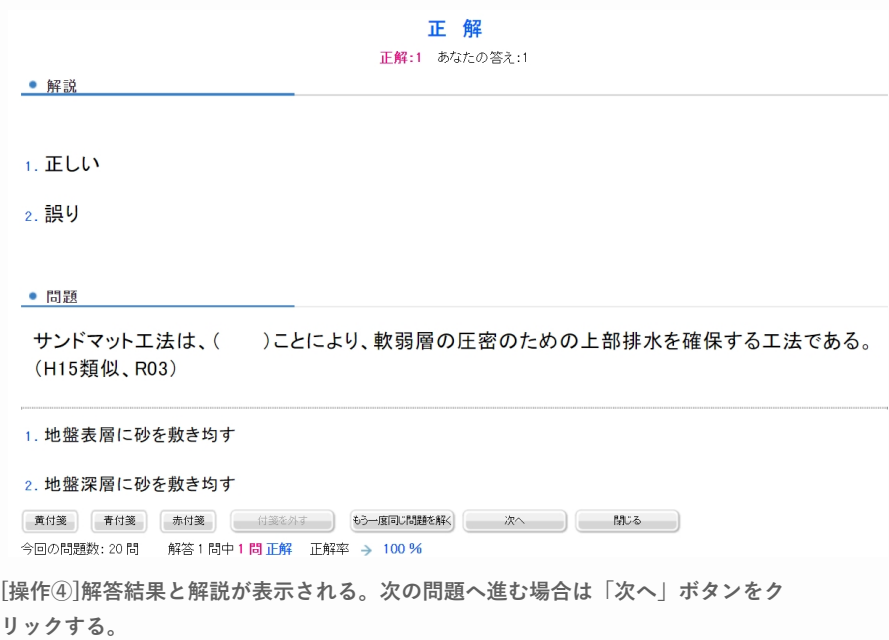

**※下部画面の付箋について間違えた問題や自信が無い問題等、「付箋」ボタンをク リックし、色分けして付箋をすることができます。**

**※中止する場合は、「閉じる」ボタンをクリックする。**

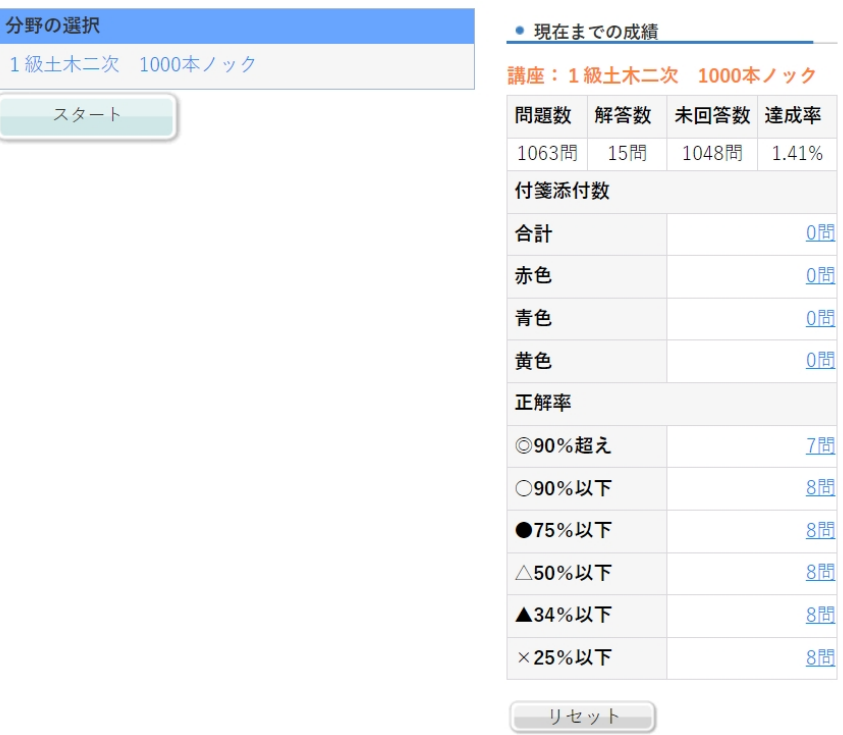

**【現在までの成績について】** 

**講座や分野を選択すると、現在までの成績が表示されます。** 

**初めて繰り返し学習の問題を解く場合や、現在までの成績をリセットした場合は、成 績は表示されません。** 

**※1.付箋添付数について**

**色別に付箋した問題数が表示されます。問題数をクリックすると、付箋した問題のみ を解くことができます。**

**※2.正解率について**

**90%越え~25%以下まで、正解率ごとに問題数が表示されます。**

**問題数をクリックすると、該当する正解率の問題のみを解くことができます。**

**※3.「リセット」ボタンをクリックすると、いままで学習した問題の成績をリセッ**

**トします。同時に苦手分野もリセットされます。**

<span id="page-31-0"></span>**3-6.繰り返し学習で学習する**

**※ご入学いただいているコースによっては、この機能がない場合がございます。**

### **3-6-2.繰り返し学習の設定をする**

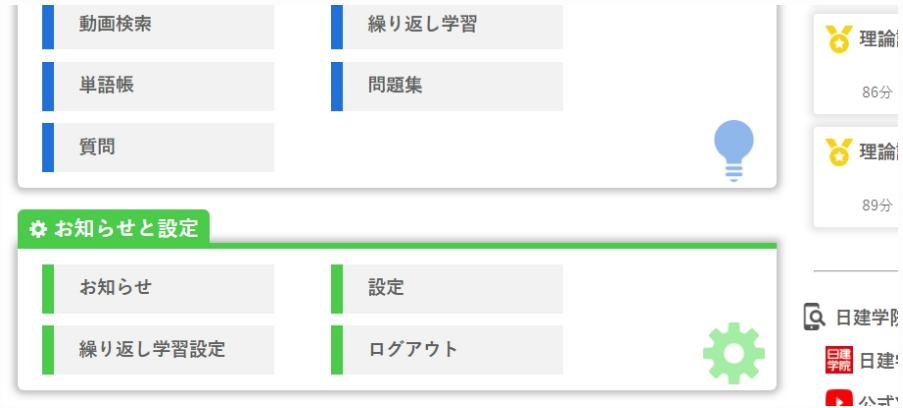

**[操作①] HOME画面『お知らせと設定』から「繰り返し学習設定」を選択する。**

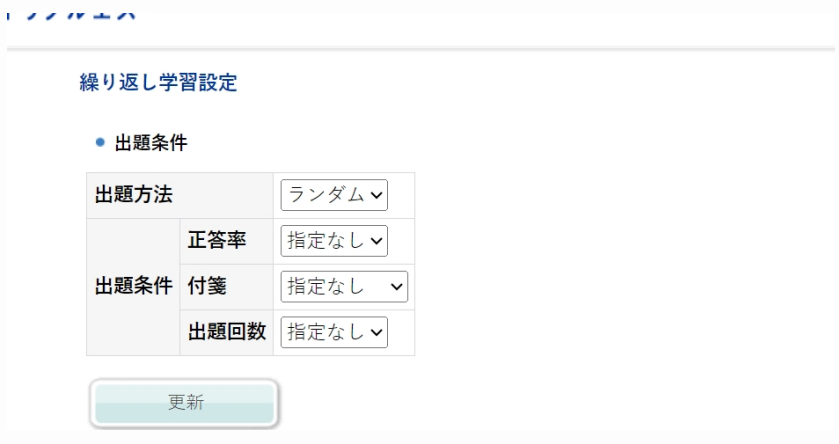

**[操作②]変更したい出題条件を選択し、「更新」ボタンをクリックする。** 

**【出題方法】出題する順番を指定します。** 

**【出題条件】** 

- **・正答率:正答率をもとに、苦手な問題を中心に学習することができます。**
- **・付箋:ご自身で気になった問題をまとめて学習することができます。**
- **・出題回数 :一度も出題されていない問題のみを学習することができます。**

### **3-6-2.繰り返し学習の設定をする**

# <span id="page-32-0"></span>**4. 学習状況**

**4-1.カリキュラムの学習状況を確認する**

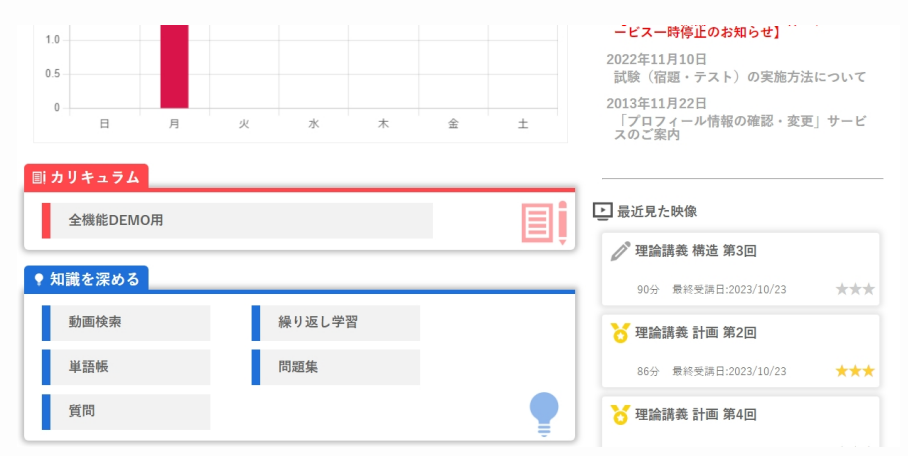

**[操作①] HOME画面のグラフもしくは画面上部のバナー『学習状況』をクリックする。**

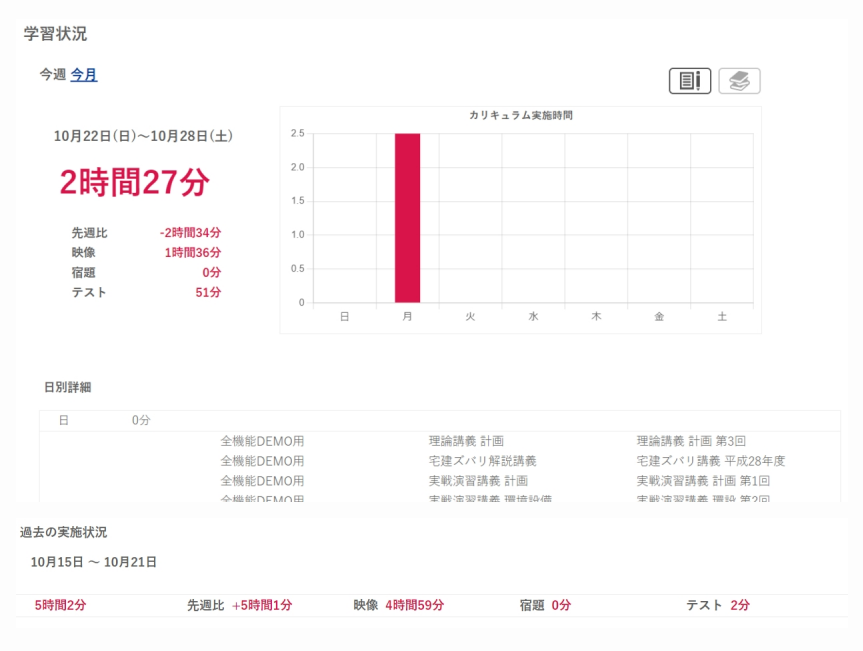

**[操作②]学習時間、グラフ、日別の学習状況、過去の学習状況を確認する。 ※講義と試験/宿題の学習状況(時間)が表示されます。 ※受講権利があるカリキュラムは全て表示されます。 ※左上で期間(今週/今月)の切り替えが可能です。**

### **4-1.カリキュラムの学習状況を確認する**

# <span id="page-33-0"></span>**4. 学習状況**

**4-2.問題集の学習状況を確認する**

**※ご入学いただいているコースによっては、この機能がない場合がございます。**

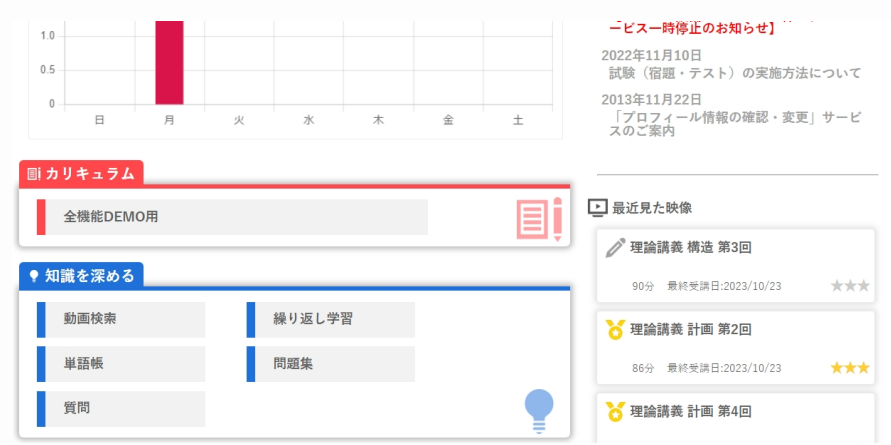

**[操作①] HOME画面のグラフもしくは画面上部のバナー『学習状況』をクリックする。**

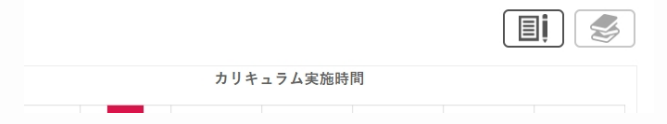

**[操作②]右上のアイコンで問題集の学習状況へ切り替える。**

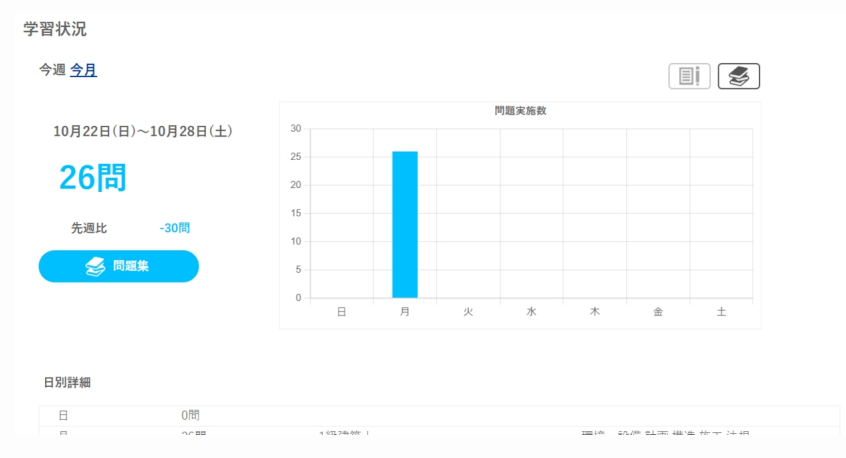

**[操作③]問題集の実施状況、グラフ、日別の学習状況、過去の学習状況を確認する。 ※問題集の学習状況(問題数)が表示されます。 ※受講権利があるカリキュラムは全て表示されます。 ※左上で期間(今週/今月)の切り替えが可能です。**

# <span id="page-34-0"></span>**5. 質問をする**

### **※ご入学いただいているコースによっては、この機能がない場合がございます。**

### **5-1.質問をする**

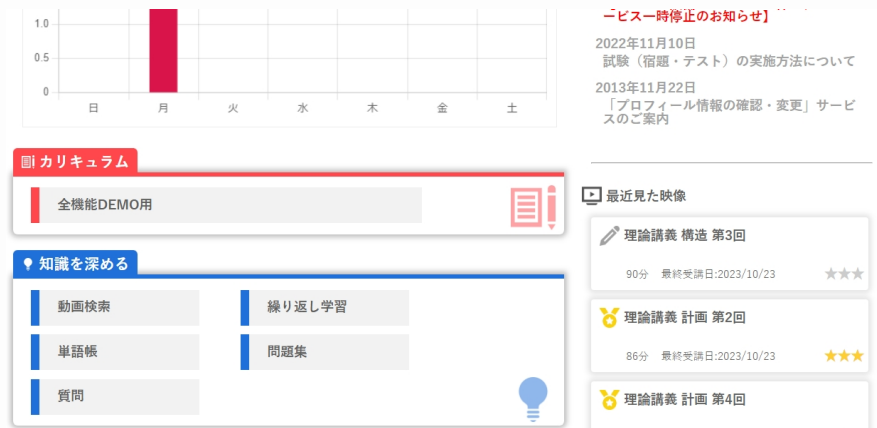

**[操作①] HOME画面もしくは画面上部のバナー『受講』から進める受講画面の 『知識を深める』から、「質問」を選択する。**

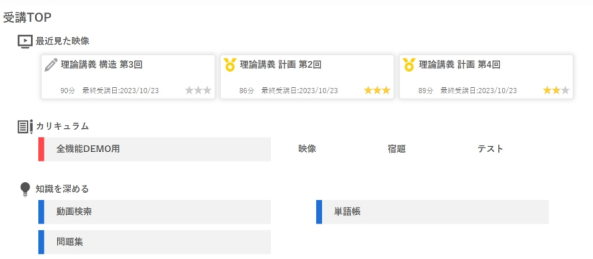

**※TOPバナー「受講」を選択すると出るページ**

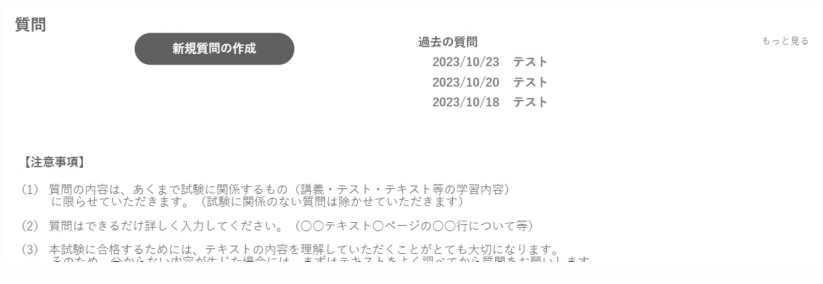

**[操作②] 「新規質問の作成」をクリックする。**

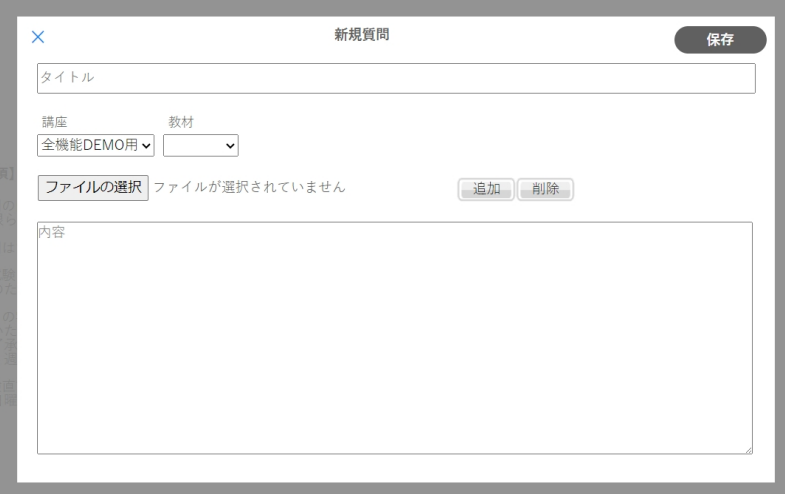

**[操作③]質問作成画面が表示。各入力事項を入力する。** 

**※タイトルは50文字以内、内容は2000文字以内で入力して下さい。**

**【ファイル添付の方法】**

**「ファイルを選択」をクリックし、添付したいファイルを選択します。 添付ファイルを削除する場合は、「削除」ボタンをクリックして下さい。 [操作④]内容を確認し、「保存」をクリックする。**

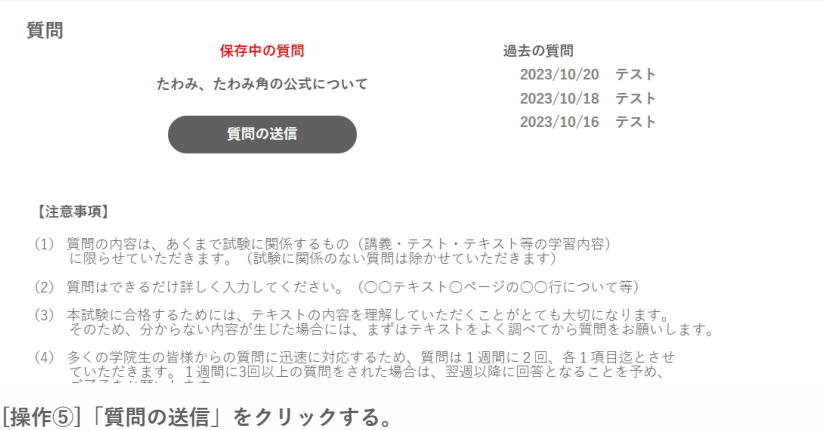

**※保存した質問は「保存中の質問」としてタイトルが表示されます。 ※送信前であれば、タイトルをクリックして内容の編集を行うことができます。**

# <span id="page-36-0"></span>**5. 質問をする**

### **※ご入学いただいているコースによっては、この機能がない場合がございます。**

### **5-2.過去の質問を確認する**

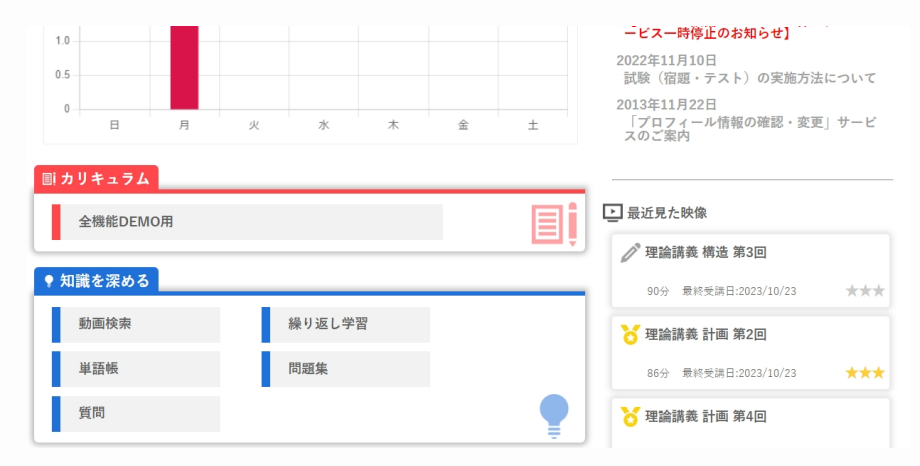

**[操作①] HOME画面もしくは画面上部のバナー『受講』から進める受講画面の 『知識を深める』から、「質問」を選択する。**

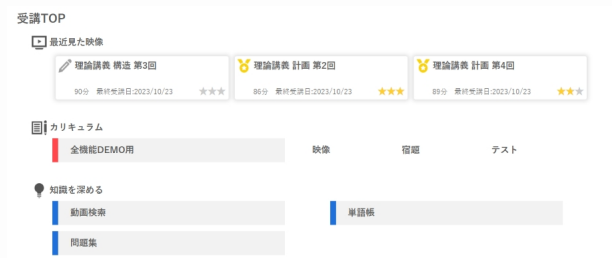

**※画面上部のバナー「受講」を選択すると出るページ**

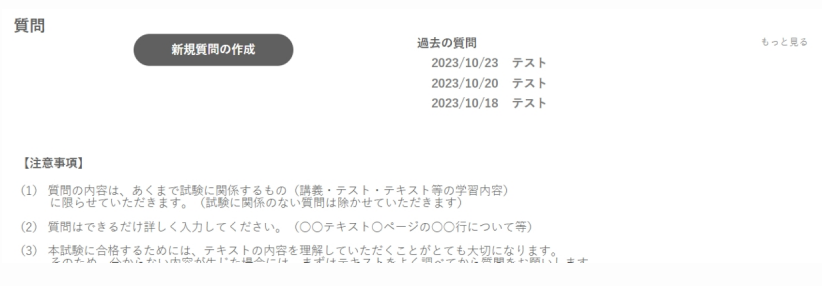

#### **[操作②]「過去の質問」から内容を確認したい質問を選択する。**

### **5-2.過去の質問を確認する**

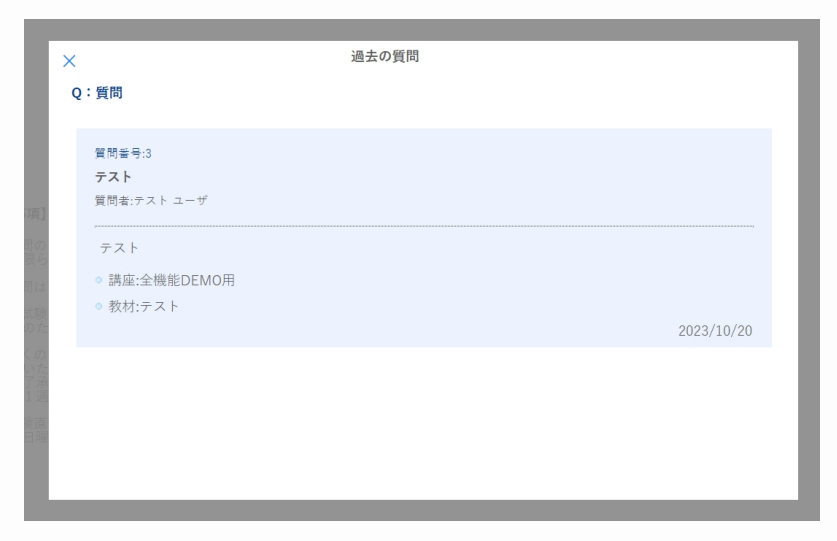

**[操作③]過去に行った質問の内容を確認する。**

# <span id="page-38-0"></span>**6. プロフィールを設定する**

**6-1.アカウント情報の設定**

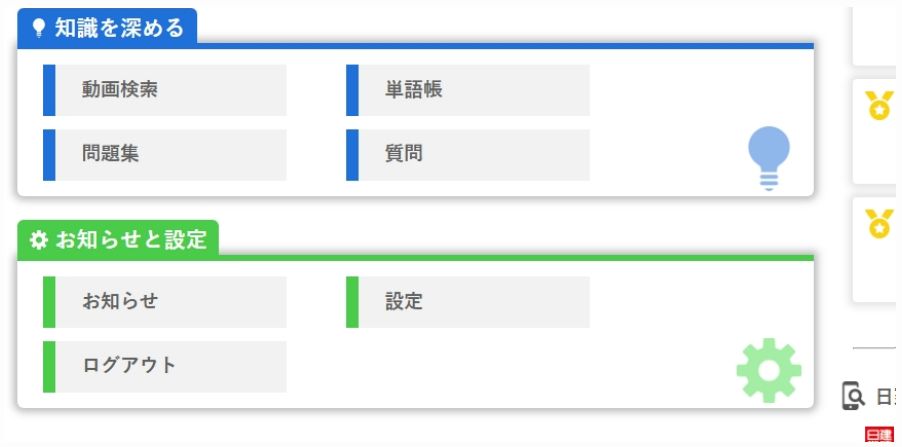

**[操作①] HOME画面の『お知らせと設定』から、「設定」を選択する。**

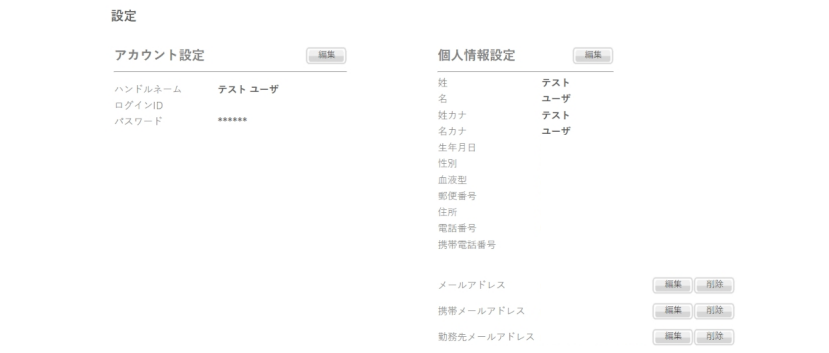

**[操作②]アカウント設定の「編集」ボタンをクリックする。**

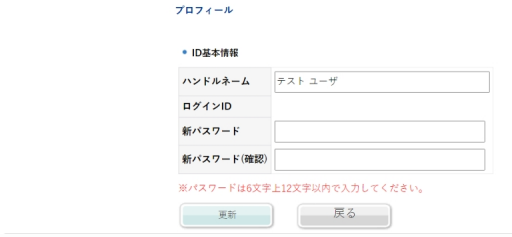

**[操作③]内容を編集する。** 

**※パスワードは、半角英数字6文字以上16文字以内を入力して下さい。 [操作④]内容を確認し、「更新」ボタンをクリックする。**

**6-1.アカウント情報の設定**

# <span id="page-39-0"></span>**6. プロフィールを設定する**

**6-2.個人情報の設定**

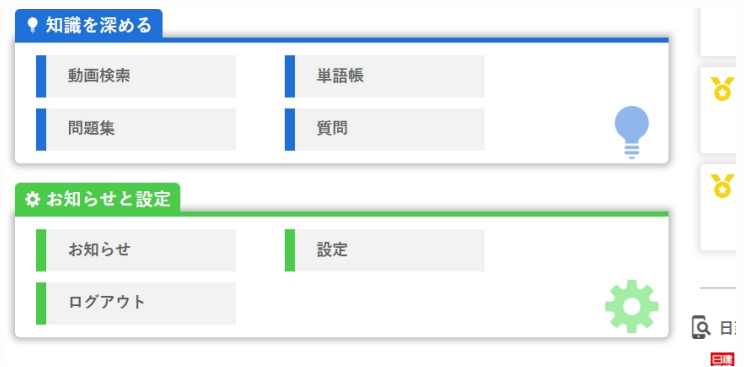

**[操作①] HOME画面の『お知らせと設定』から、「設定」を選択する。**

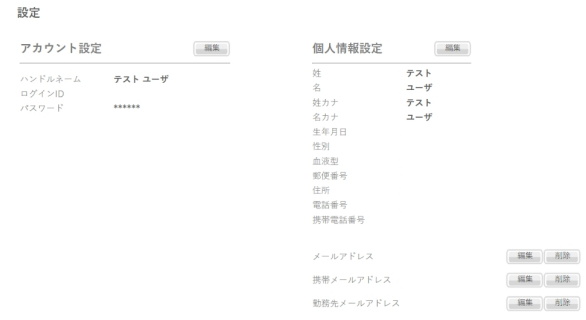

**[操作②]個人情報設定の「編集」ボタンをクリックする。**

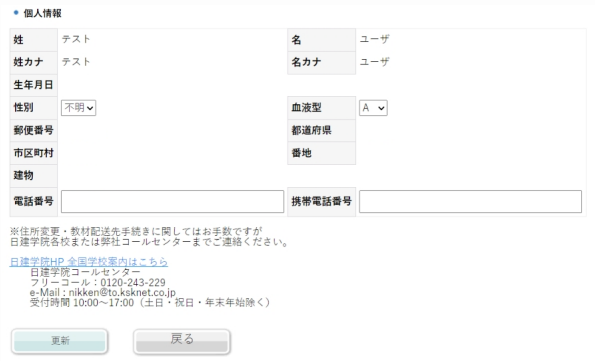

**[操作③]内容を編集する。 [操作④]内容を確認し、「更新」ボタンをクリックする。**

### **6-2.個人情報の設定**